# **Vostro 3681**

**1**

Configuración y especificaciones

**DEA** 

**Modelo reglamentario: D15S Tipo reglamentario: D15S002 Abril de 2021 Rev. A01**

### Notas, precauciones y advertencias

**NOTA:** Una NOTA indica información importante que le ayuda a hacer un mejor uso de su producto.

**PRECAUCIÓN: Una PRECAUCIÓN indica la posibilidad de daños en el hardware o la pérdida de datos, y le explica cómo evitar el problema.**

**AVISO: Un mensaje de AVISO indica el riesgo de daños materiales, lesiones corporales o incluso la muerte.**

© 2020 2021 Dell Inc. o sus subsidiarias. Todos los derechos reservados. Dell, EMC y otras marcas comerciales son marcas comerciales de Dell Inc. o sus filiales. Es posible que otras marcas comerciales sean marcas comerciales de sus respectivos propietarios.

# **Configure la computadora**

### **Pasos**

1. Conecte el teclado y el mouse.

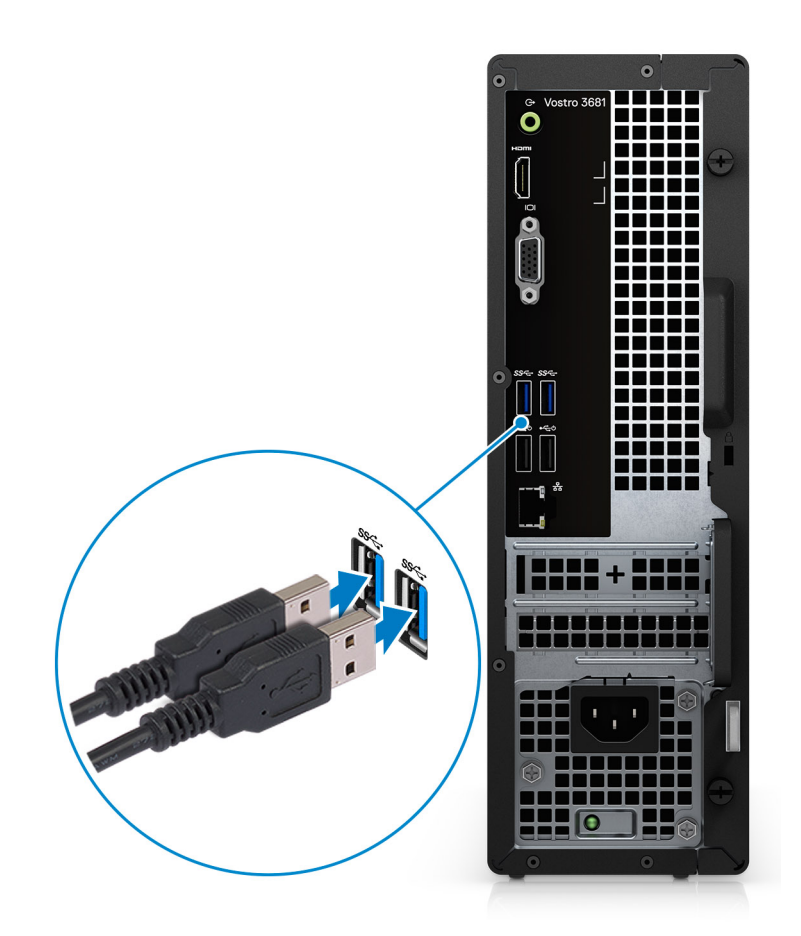

2. Conéctese a la red mediante un cable o conéctese a una red inalámbrica.

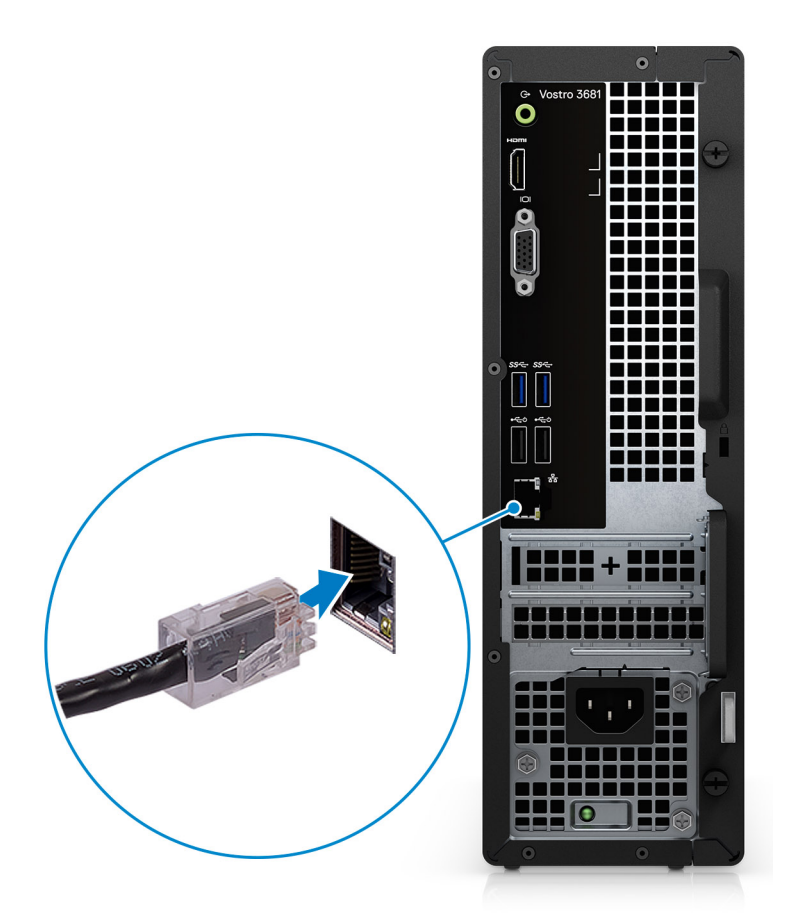

3. Conecte la pantalla.

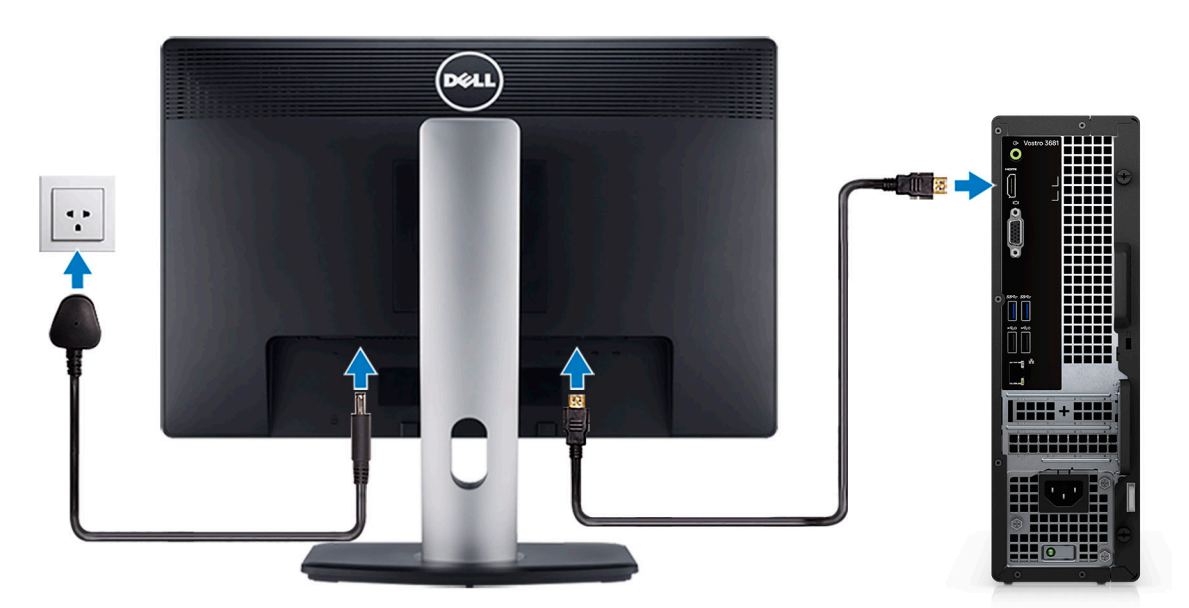

**NOTA:** Si solicitó la computadora con una tarjeta gráfica discreta. Conecte el cable de pantalla a los conectores de la tarjeta gráfica discreta.

4. Conecte el cable de alimentación.

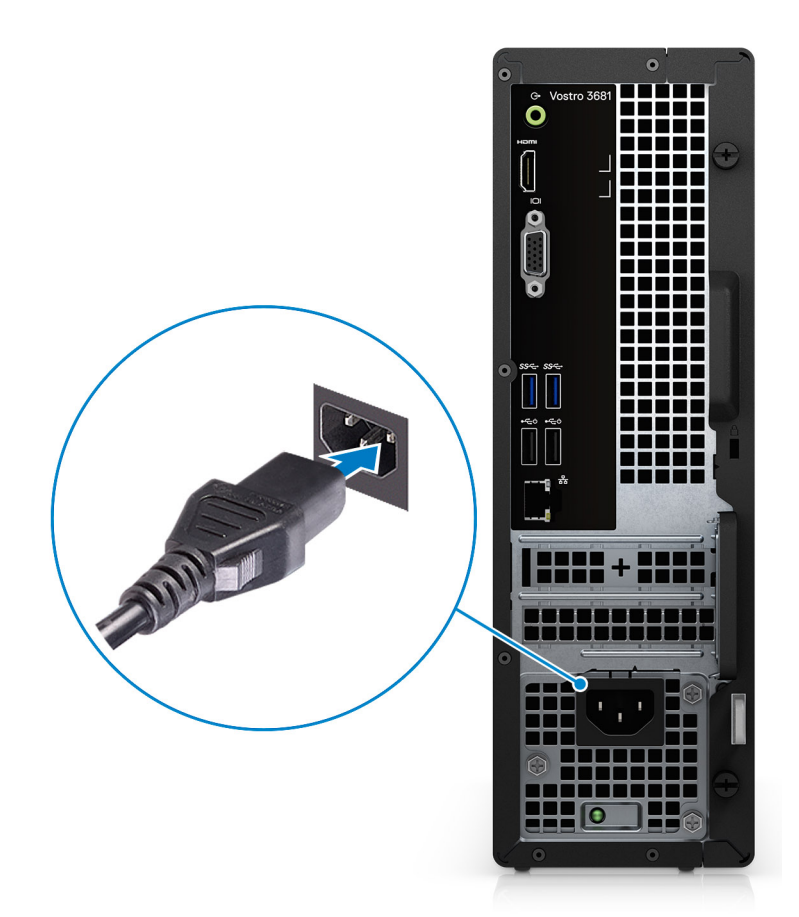

5. Presione el botón de encendido.

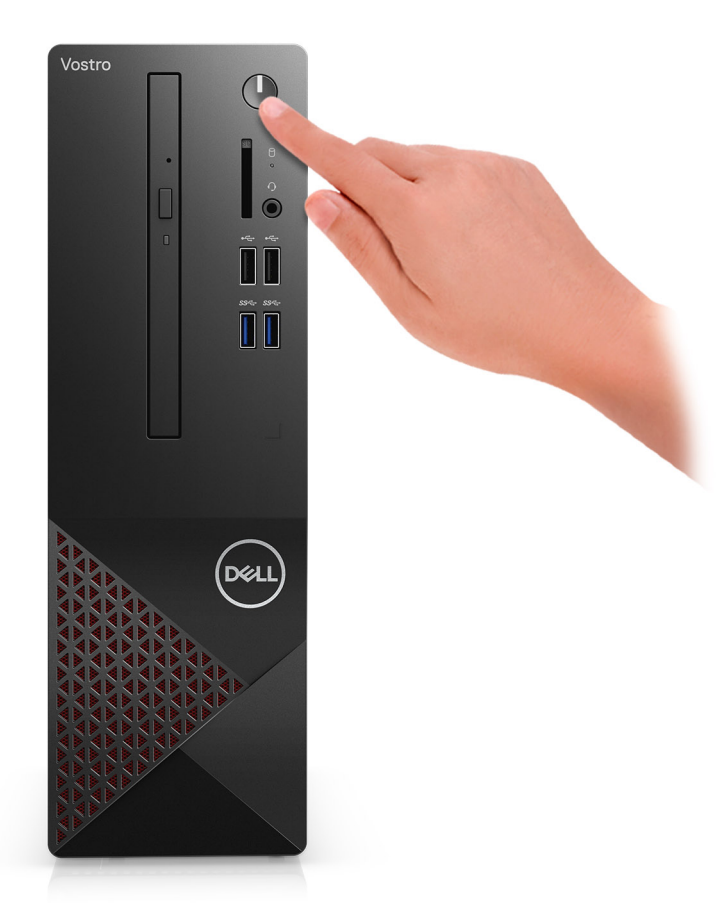

6. Finalice la configuración del sistema operativo.

### **Para Ubuntu:**

Siga las instrucciones que aparecen en pantalla para completar la configuración. Para obtener más información sobre la instalación y configuración de Ubuntu, consulte los artículos de la base de conocimientos [SLN151664](https://www.dell.com/support/article/us/en/04/sln151664/how-to-install-ubuntu-linux-on-your-dell-pc?lang=en#Configuring_the_Ubuntu_install) y [SLN151748](https://www.dell.com/support/article/us/en/19/sln151748/how-to-configure-ubuntu-linux-after-its-first-installed-on-your-dell-pc) en [www.dell.com/support](https://www.dell.com/support).

**Para Windows:** siga las instrucciones que aparecen en pantalla para completar la configuración. Durante el ajuste, Dell recomienda lo siguiente:

- Conectarse a una red para las actualizaciones de Windows. **NOTA:** Si va a conectarse a una red inalámbrica segura, ingrese la contraseña para acceder a dicha red cuando se le solicite.
- Si está conectado a Internet, inicie sesión con su cuenta de Microsoft o cree una nueva. Si no está conectado a Internet, cree una cuenta offline.
- En la pantalla **Soporte y protección**, ingrese su información de contacto.
- a. Establezca la conexión con una red.

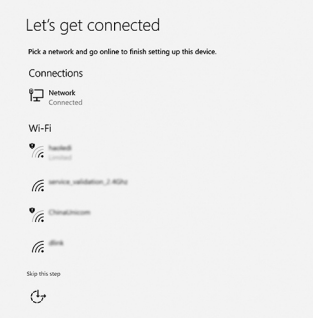

b. Inicie sesión en su cuenta de Microsoft o cree una cuenta nueva.

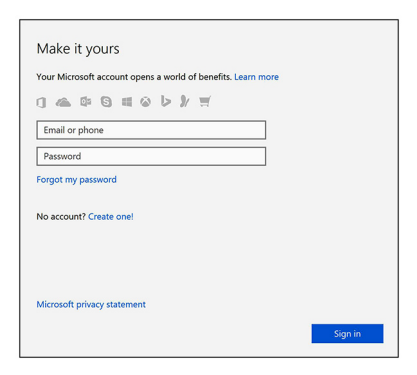

7. Localice y utilice las aplicaciones de Dell en el menú Start (Inicio) de Windows (recomendado).

### **Tabla 1. Localice aplicaciones Dell**

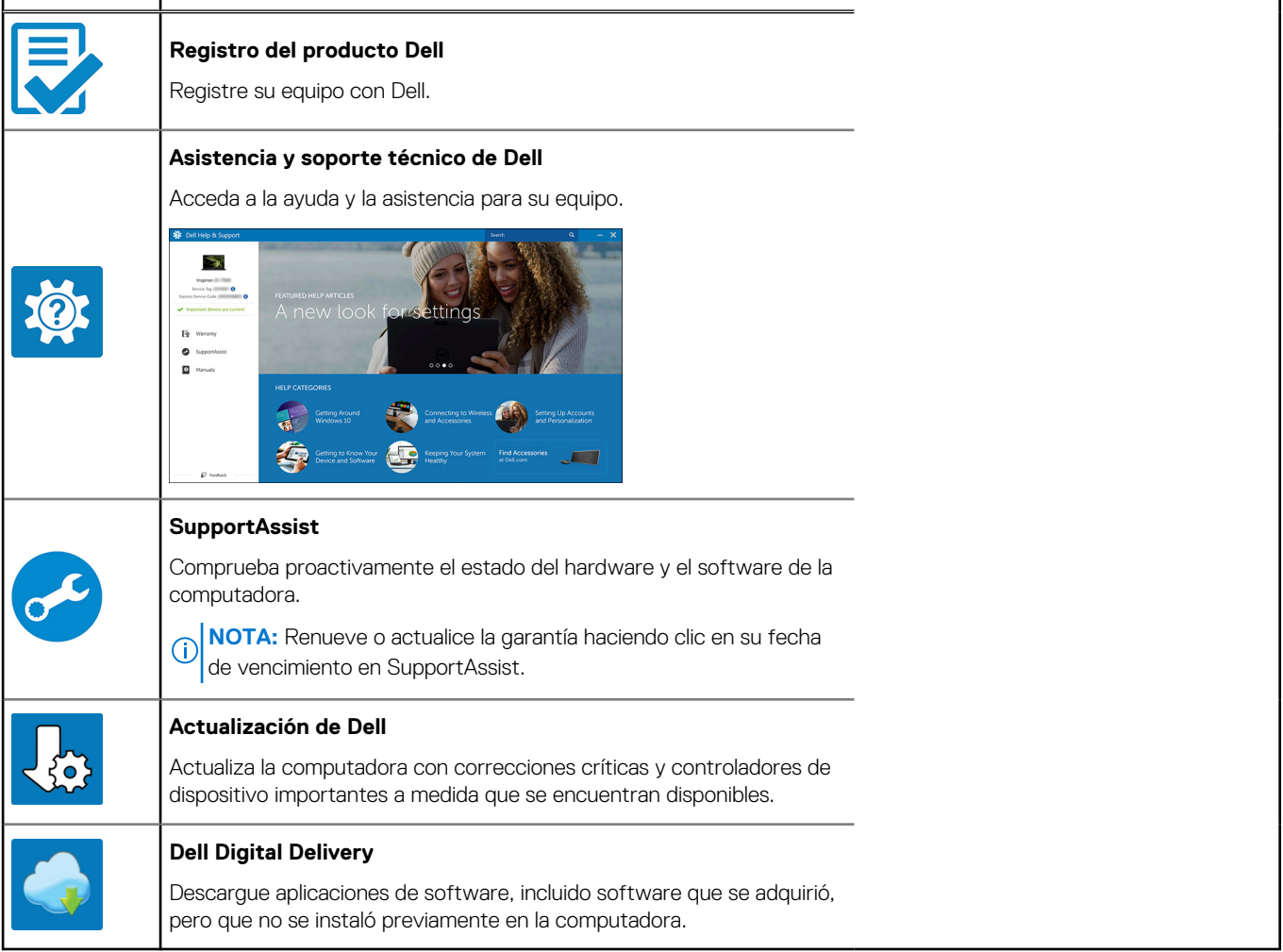

# **Descripción general del chasis**

## **Parte frontal**

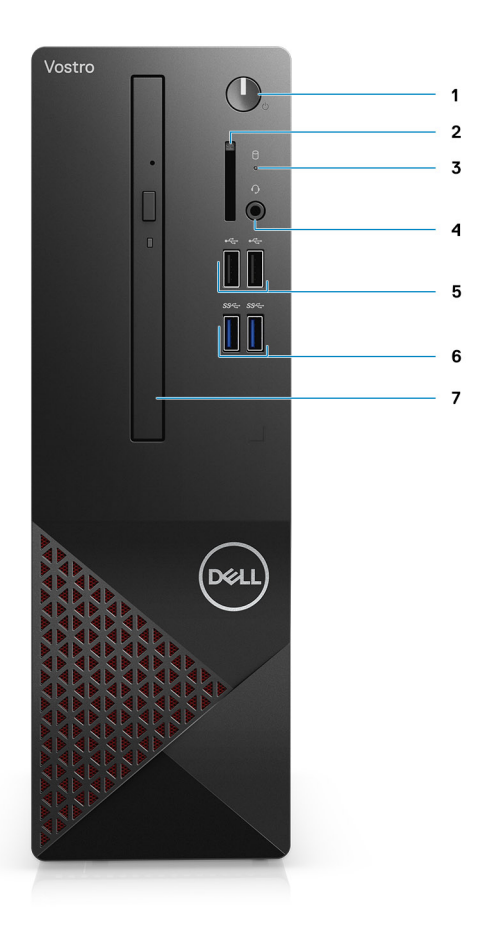

- 1. Botón de encendido
- 2. el lector de tarjetas SD
- 3. LED de actividad del HDD
- 4. Conector de audio combinado

**(i)** NOTA: La funcionalidad del conector para auriculares global de 3,5 mm varía según la configuración del modelo. Para obtener mejores resultados, utilice accesorios de audio recomendados por Dell.

- 5. 2 x puertos USB 2.0 de tipo A
- 6. 2 x puertos USB 3.2 de 1.ª generación y tipo A
- 7. Unidad óptica de tipo bandeja DVD +/- R/W de 9,5 mm (opcional)

# **Parte posterior**

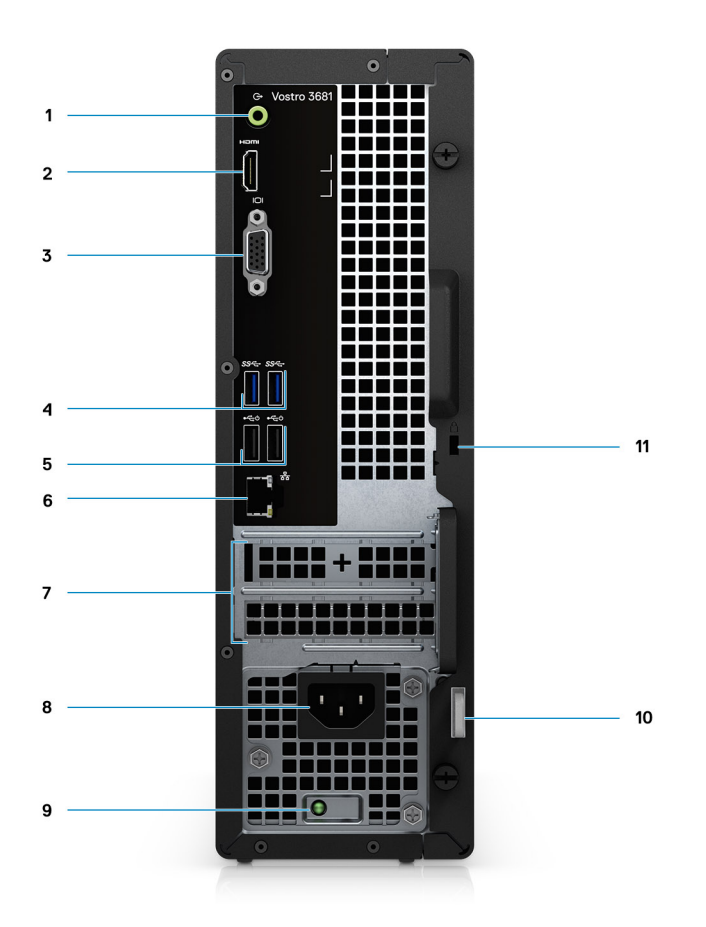

- 1. Conector de audio de línea de salida y nueva gestión de tareas a línea de entrada (para computadoras con configuración de Realtek)
	- Conector de línea de salida (para computadoras con configuración de C-media)
- 2. Puerto HDMI 1.4b
- 3. Puerto VGA
- 4. 2 x puertos USB 3.2 de 1.ª generación y tipo A
- 5. 2 x puertos USB 2.0 de tipo A con Smart Power On
- 6. Puerto Ethernet
- 7. Ranuras de expansión:
- 8. Puerto de alimentación
- 9. LED indicador de la PSU
- 10. Anillo del candado
- 11. Ranura para candado de cable Kensington

# **Especificaciones de Vostro 3681**

# **Dimensiones y peso**

### **Tabla 2. Dimensiones y peso**

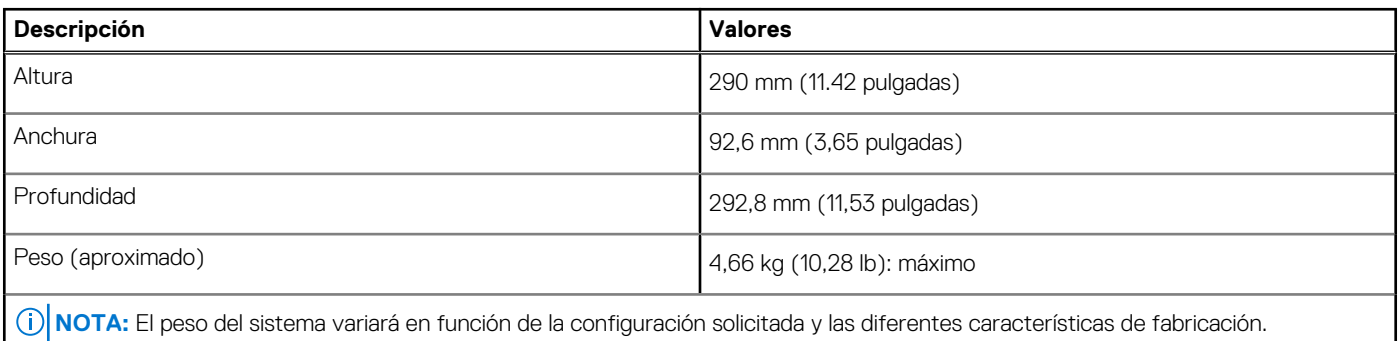

# **Procesadores**

**(i)** NOTA: Los productos estándares globales (GSP) son un subconjunto de productos de relación de Dell que se administran por motivos de disponibilidad y transiciones sincronizadas en todo el mundo. Aseguran que la misma plataforma se pueda adquirir globalmente. Esto permite que los clientes reduzcan el número de configuraciones administradas en todo el mundo, reduciendo así los costes. Además, permiten que las compañías implementen estándares de TI globales, asegurando configuraciones de productos específicos internacionalmente.

**NOTA:** Los números de procesadores no son una medida de rendimiento. La disponibilidad de los procesadores está sujeta a cambios y puede variar según la región o el país.

### **Tabla 3. Procesadores**

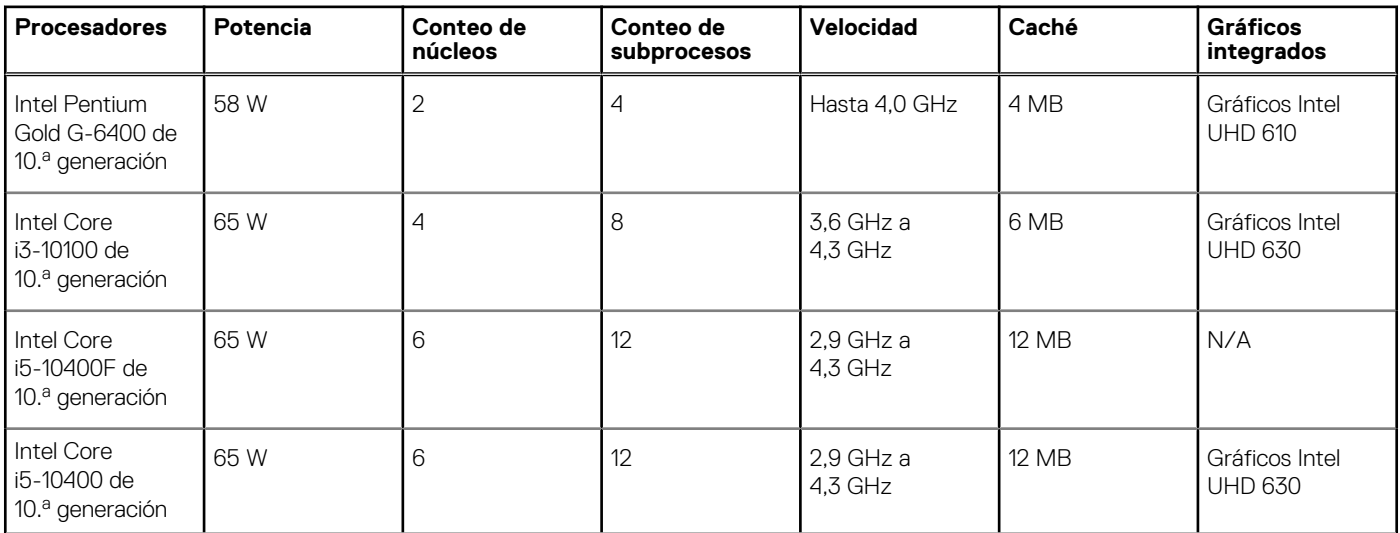

### **Tabla 3. Procesadores**

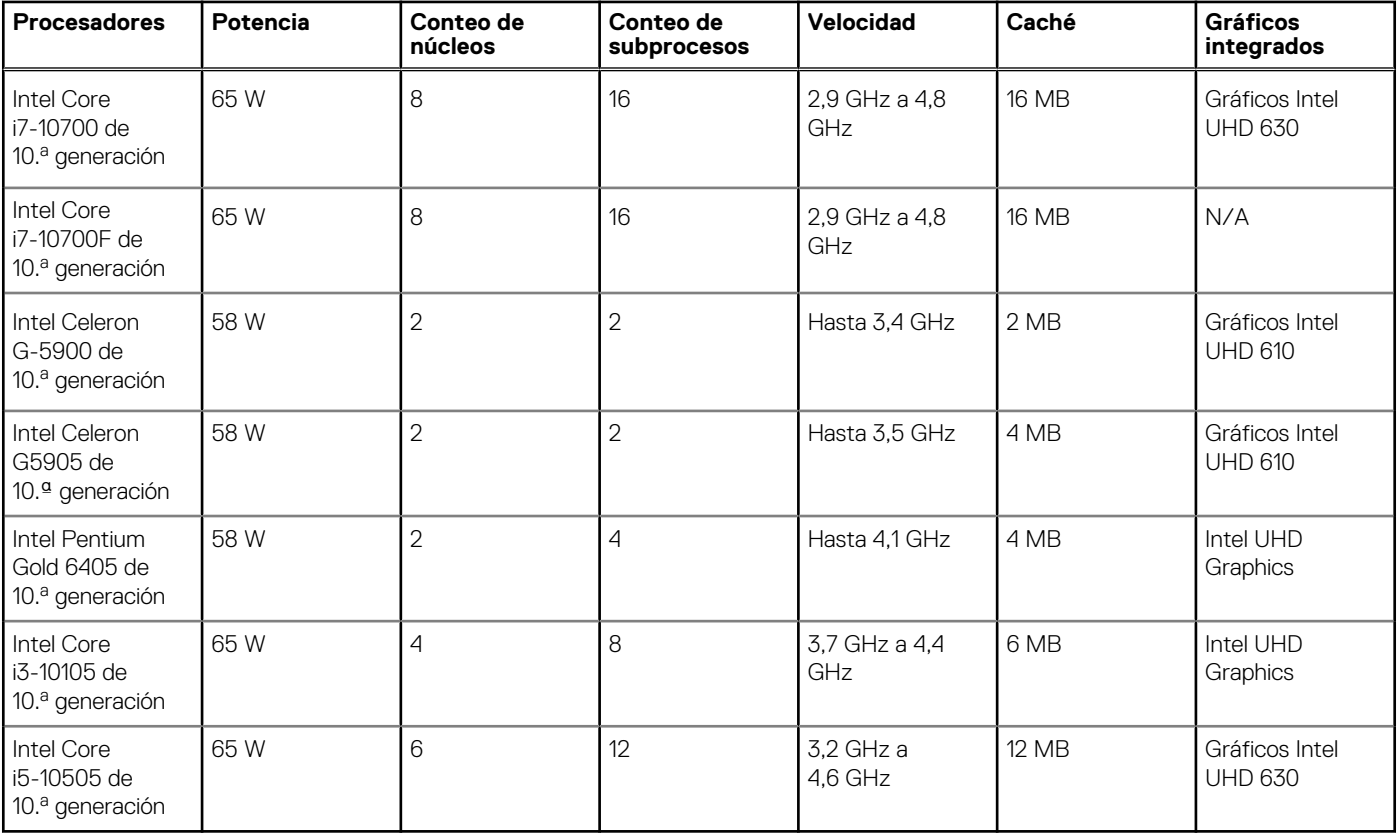

# **Conjunto de chips**

### **Tabla 4. Conjunto de chips**

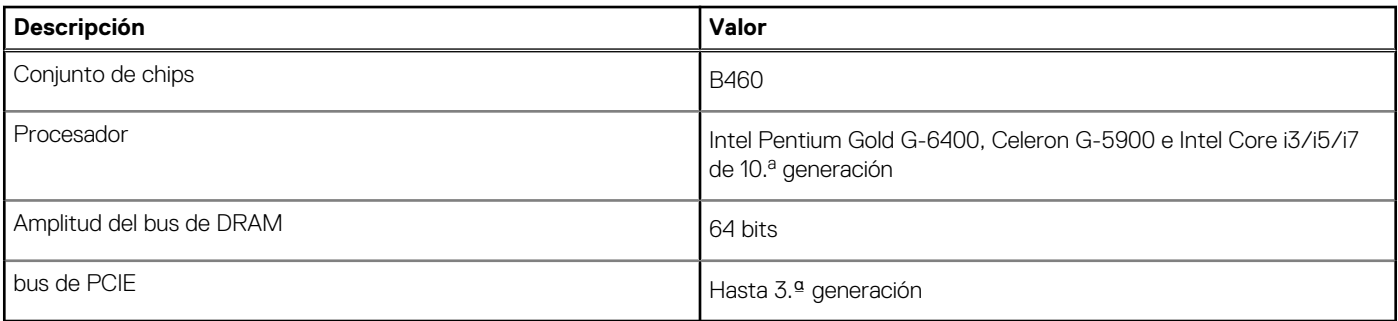

# **Operating system (Sistema operativo)**

Vostro 3681 es compatible con los siguientes sistemas operativos:

- Windows 10 Home (64 bits)
- Windows 10 Professional (64 bits)
- Ubuntu 18.04

# **Memoria**

**Tabla 5. Especificaciones de la memoria** 

### **Tabla 5. Especificaciones de la memoria**

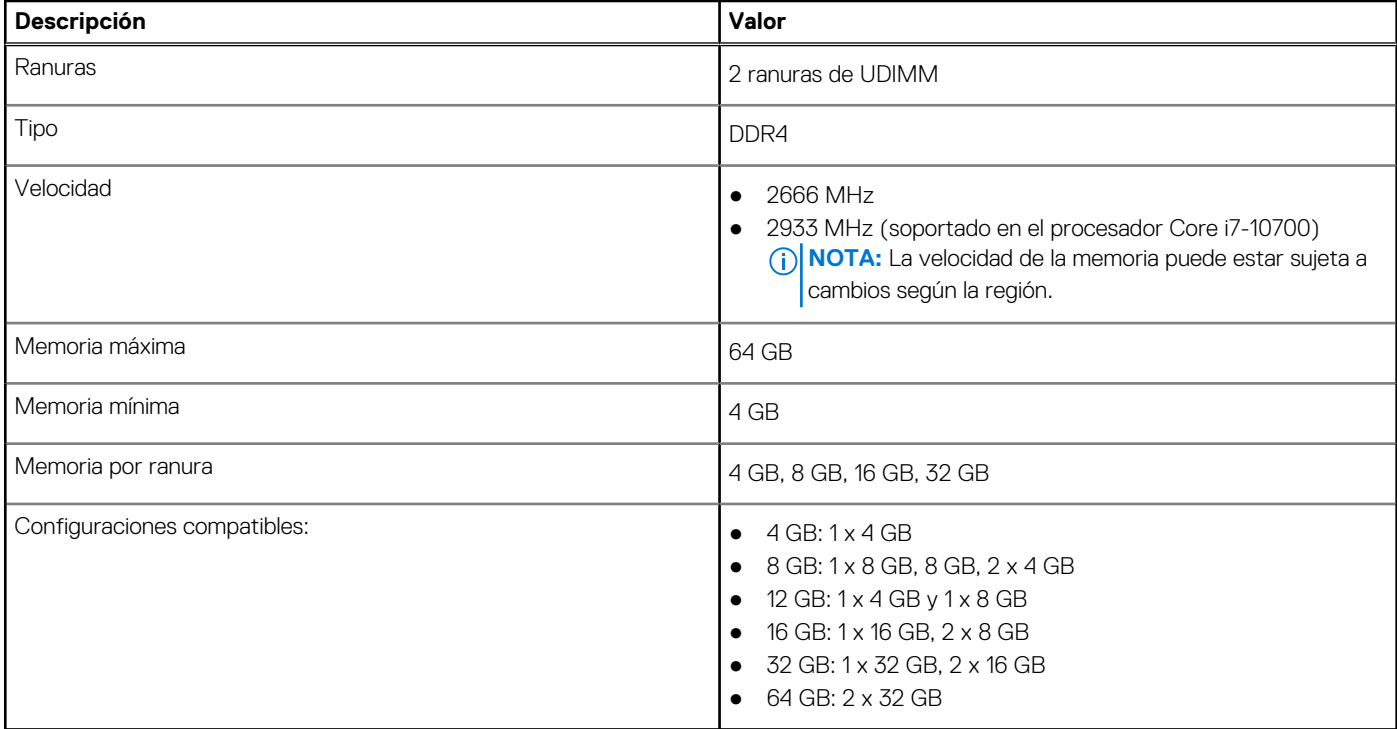

# **Puertos y conectores**

### **Tabla 6. Puertos y conectores (continuación)**

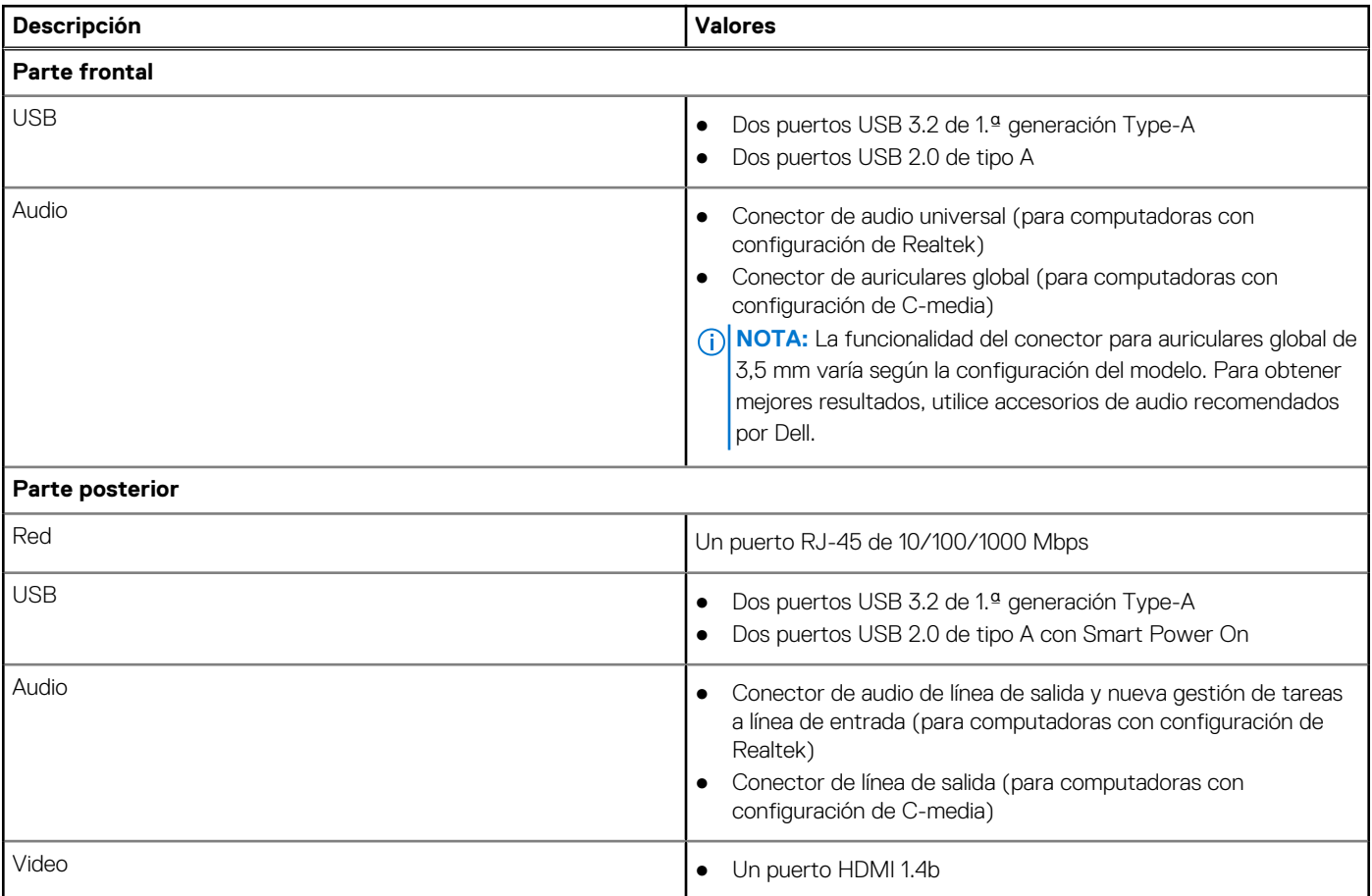

### **Tabla 6. Puertos y conectores**

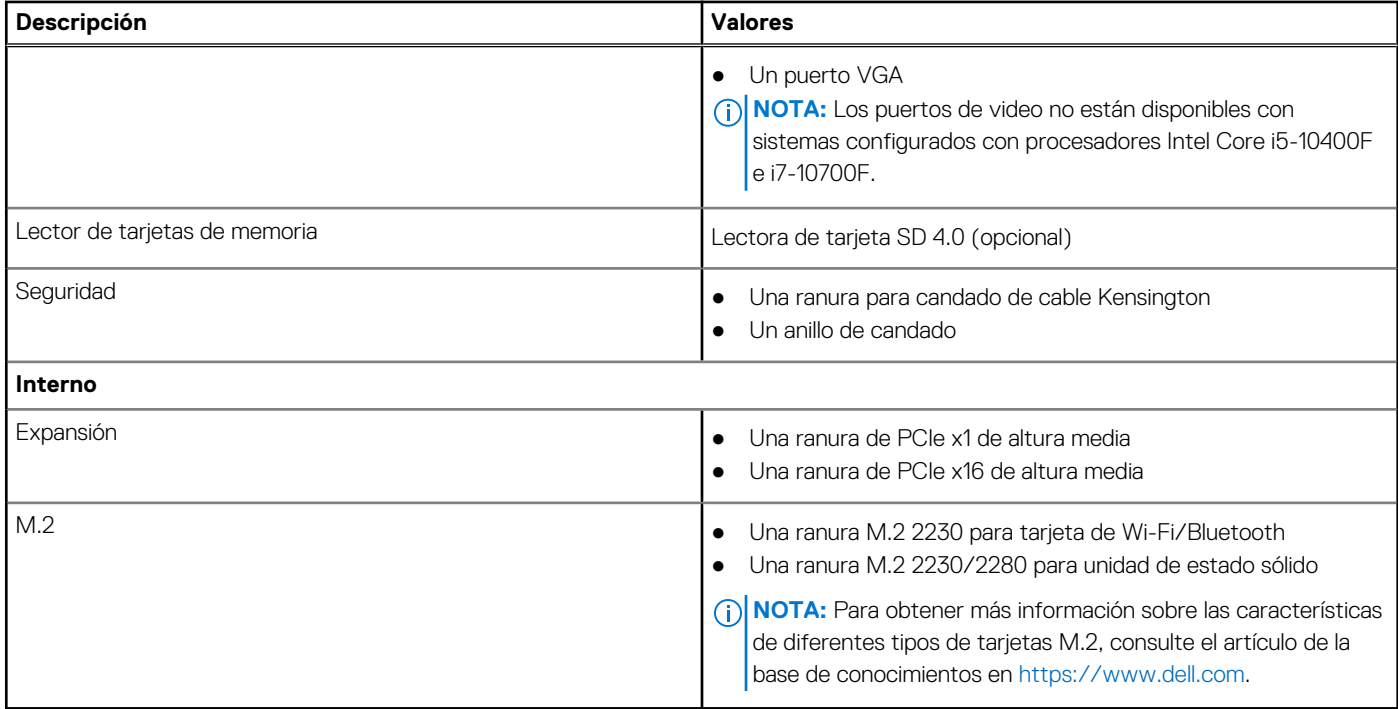

# **Comunicaciones**

### Ethernet

### **Tabla 7. Especificaciones de Ethernet**

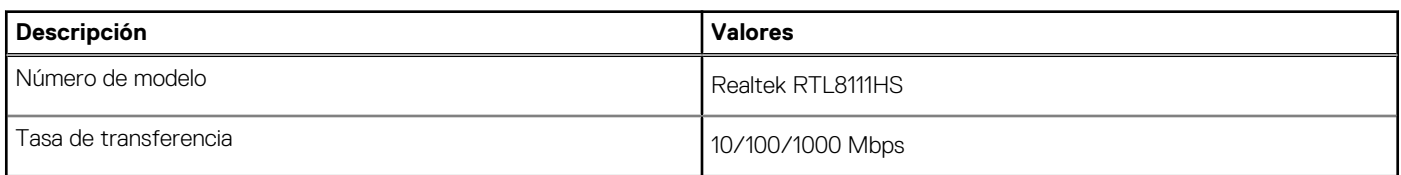

### Módulo inalámbrico

### **Tabla 8. Especificaciones del módulo inalámbrico**

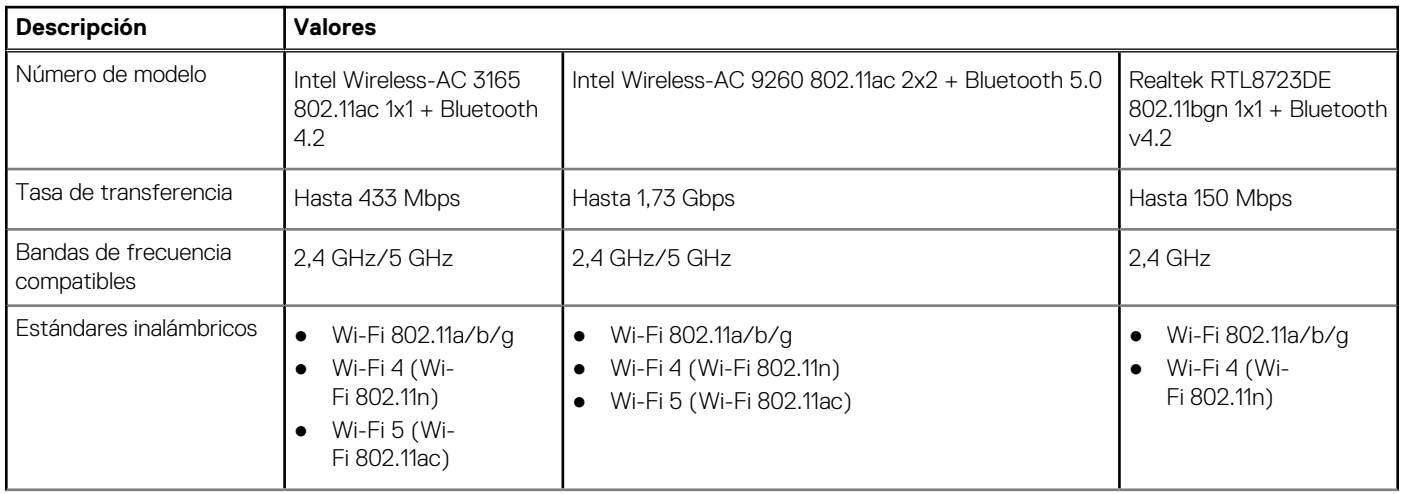

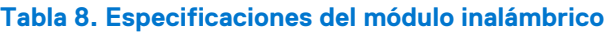

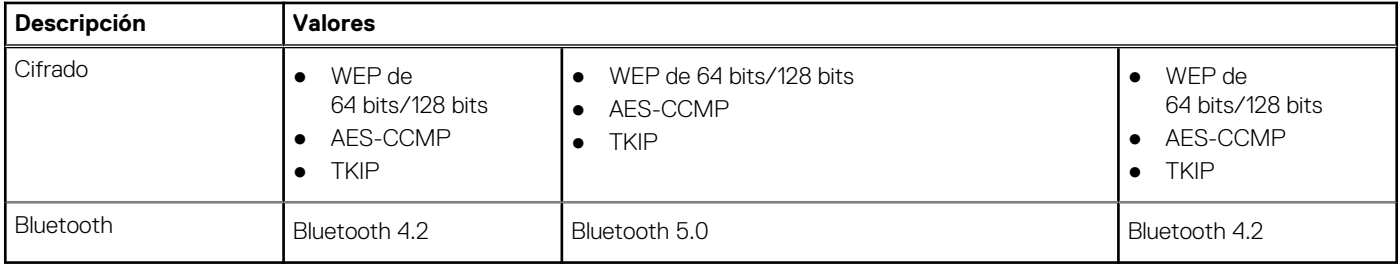

# **Audio**

### **Tabla 9. Características de audio**

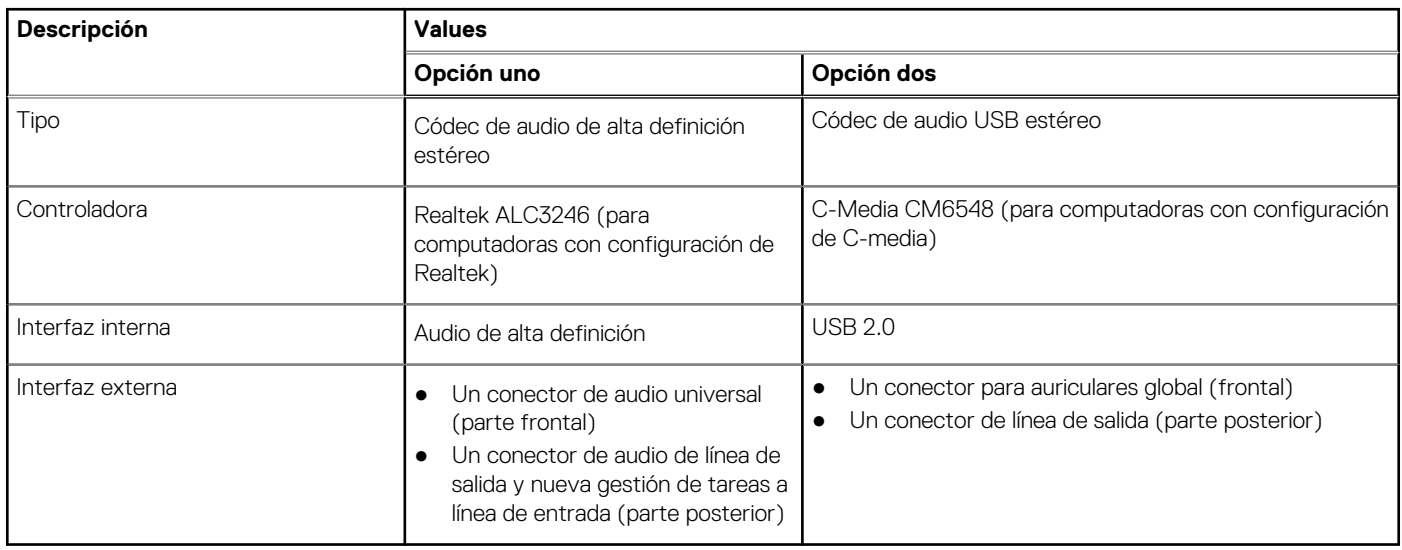

# **Almacenamiento**

La computadora soporta una o más combinaciones de las siguientes configuraciones:

- Un disco duro SATA de 3,5 pulgadas y 7200 RPM
- Una unidad de estado sólido NVMe PCIe x4 M.2 de 3.ª generación
- Una unidad óptica de tipo bandeja de 9,5 mm DVD +/- R/W

La unidad principal de la computadora varía según la configuración de almacenamiento. Para computadoras:

- con una unidad M.2, la unidad M.2 es la unidad principal.
- sin unidad M.2, la unidad de disco duro de 3,5 pulgadas es la unidad principal

NOTA: Para dos unidades de disco duro de 2,5 pulgadas y la configuración de memoria Intel Optane, debe desconectar la 2.ª unidad de disco duro de la controladora para admitir la memoria Intel Optane en el sistema operativo Windows.

### **Tabla 10. Especificaciones de almacenamiento**

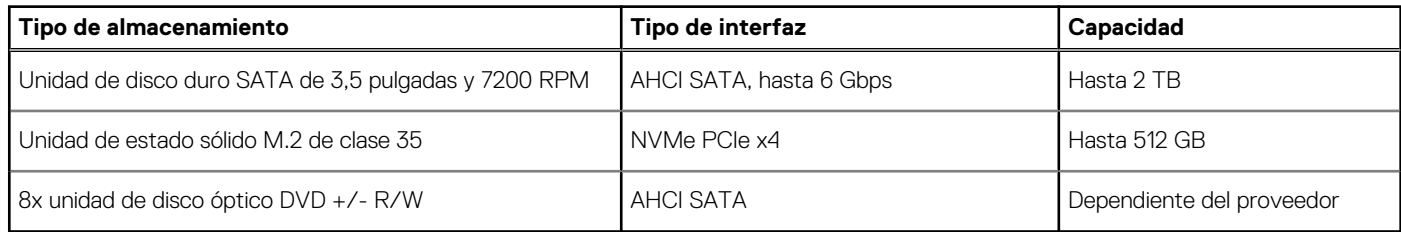

### **Tabla 11. 8x unidad de disco óptico de 9,5 mm DVD de lectura/escritura**

### **Tabla 11. 8x unidad de disco óptico de 9,5 mm DVD de lectura/escritura**

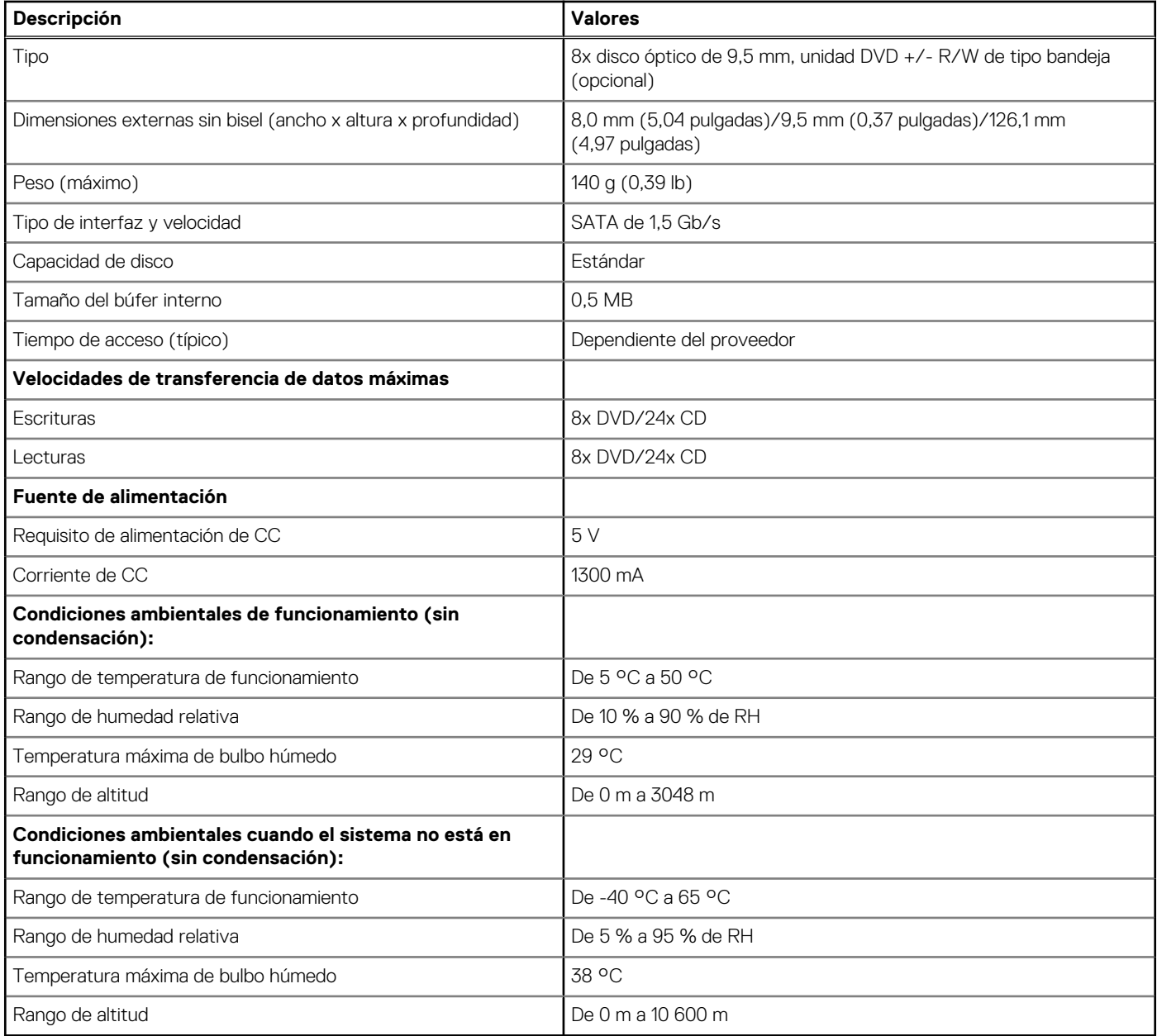

# **Lector de tarjetas multimedia**

**NOTA:** El lector de tarjetas multimedia es mutuamente exclusivo con una configuración de M.2 doble.

### **Tabla 12. Especificaciones del lector de la tarjeta multimedia**

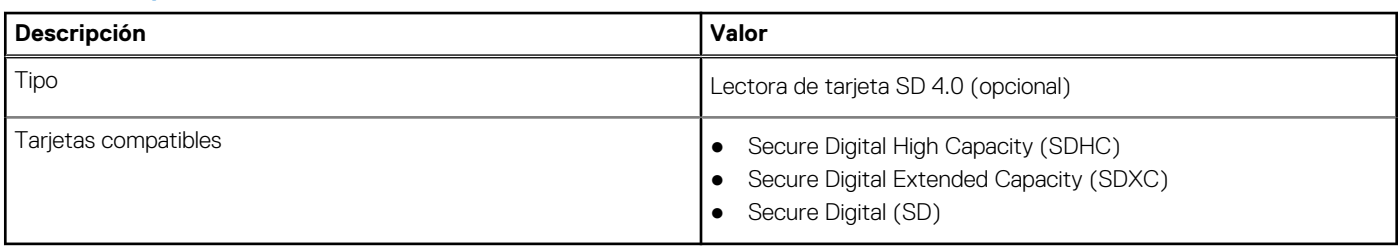

# **Fuente de alimentación**

### **Tabla 13. Especificaciones de la unidad de fuente de alimentación**

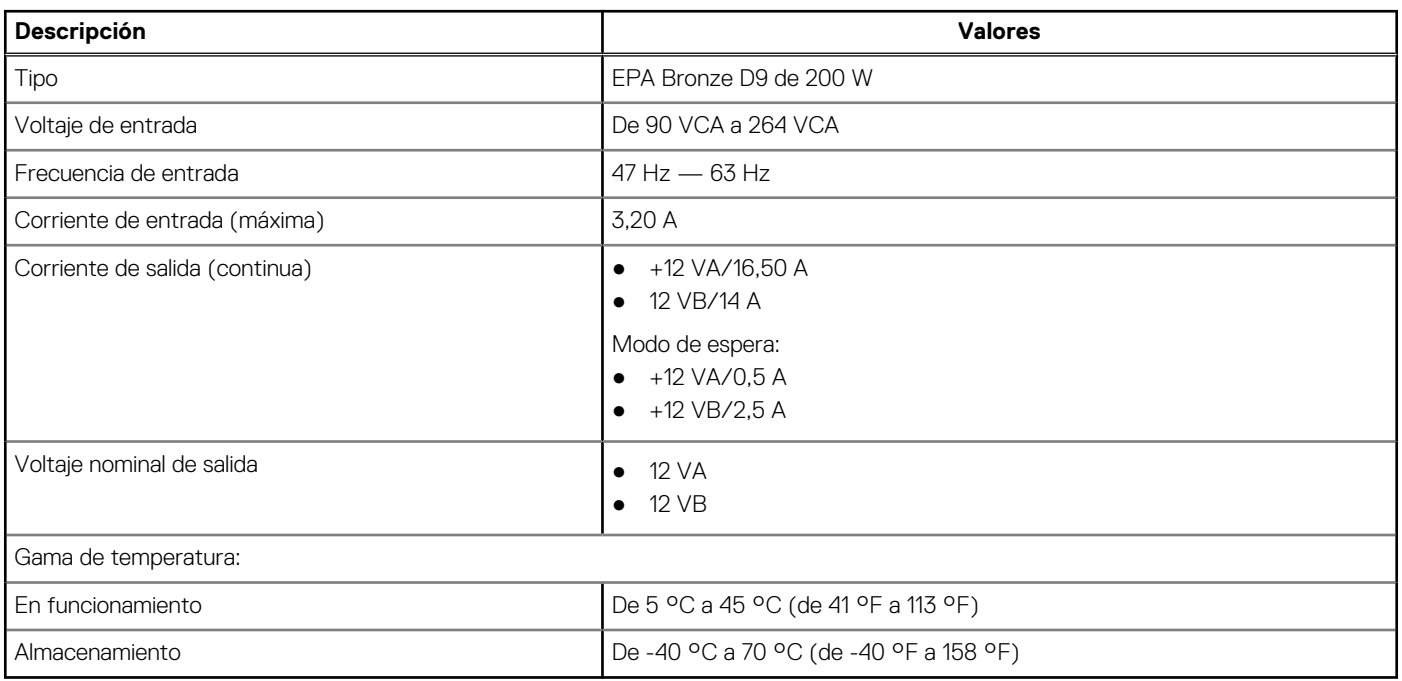

# **Vídeo**

### **Tabla 14. Especificaciones de gráficos integrados**

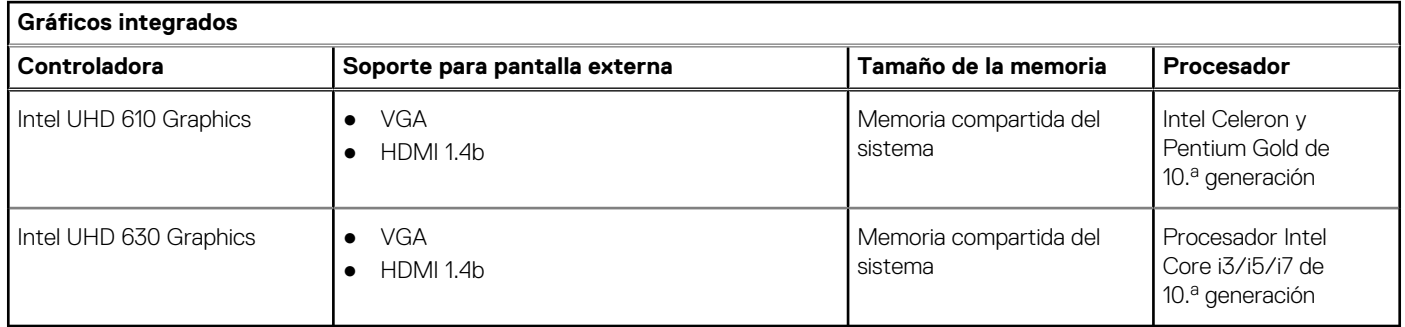

### **Tabla 15. Especificaciones de gráficos discretos**

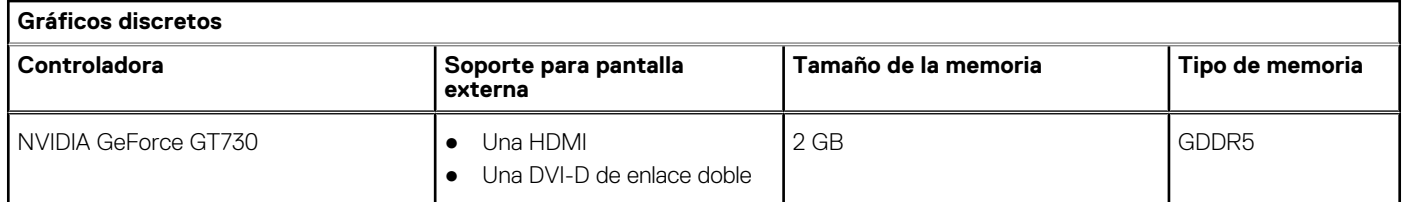

# **Batería de CMOS**

**Tabla 16. Batería de CMOS** 

### **Tabla 16. Batería de CMOS**

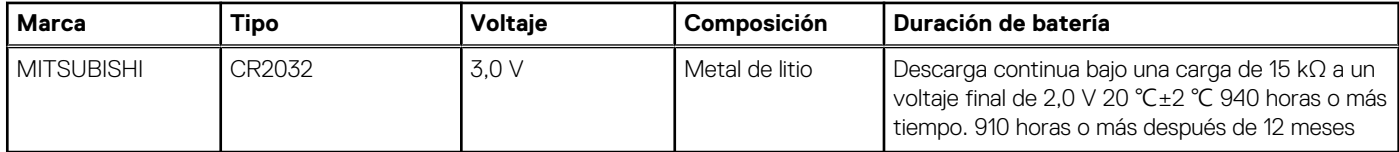

# **Seguridad**

### **Tabla 17. Seguridad**

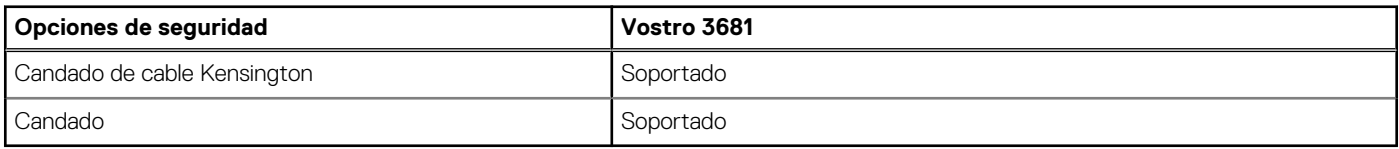

# **Seguridad de datos**

### **Tabla 18. Seguridad de datos**

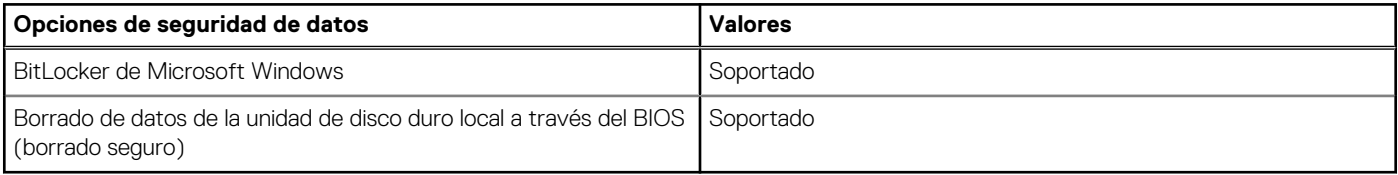

# **Entorno del equipo**

**Nivel de contaminación transmitido por el aire:** G1 según se define en ISA-S71.04-1985

### **Tabla 19. Entorno del equipo**

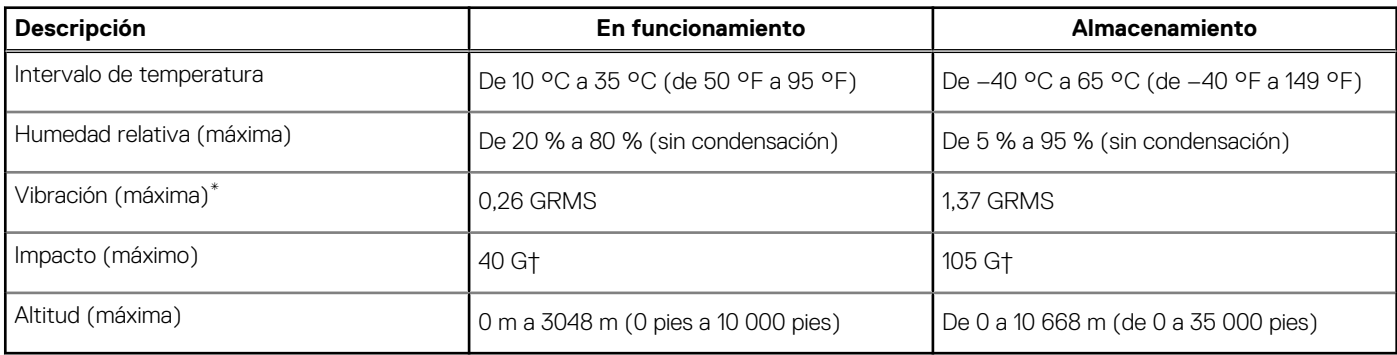

\* Medido utilizando un espectro de vibración aleatoria que simula el entorno del usuario.

† Medido utilizando un pulso de media onda sinusoidal durante 2 ms cuando el disco duro está en uso.

‡ Medido utilizando un pulso de media onda sinusoidal durante 2 ms cuando la unidad de disco duro se encuentra parada.

# **Energy Star y módulo de plataforma segura (TPM)**

### **Tabla 20. Energy Star y TPM**

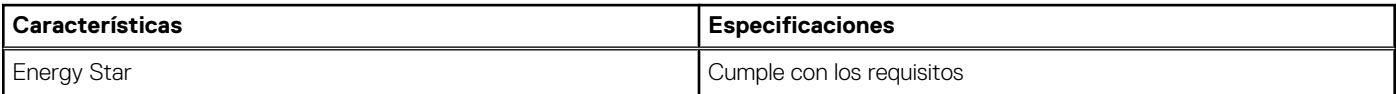

### **Tabla 20. Energy Star y TPM**

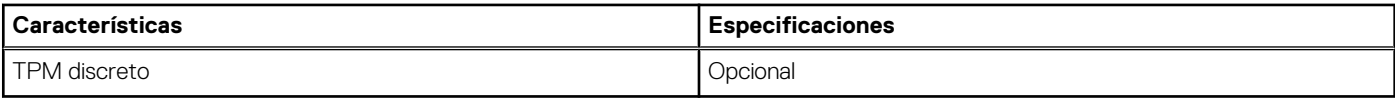

## **Recurso de operación del sistema**

### **Tabla 21. Especificaciones ambientales**

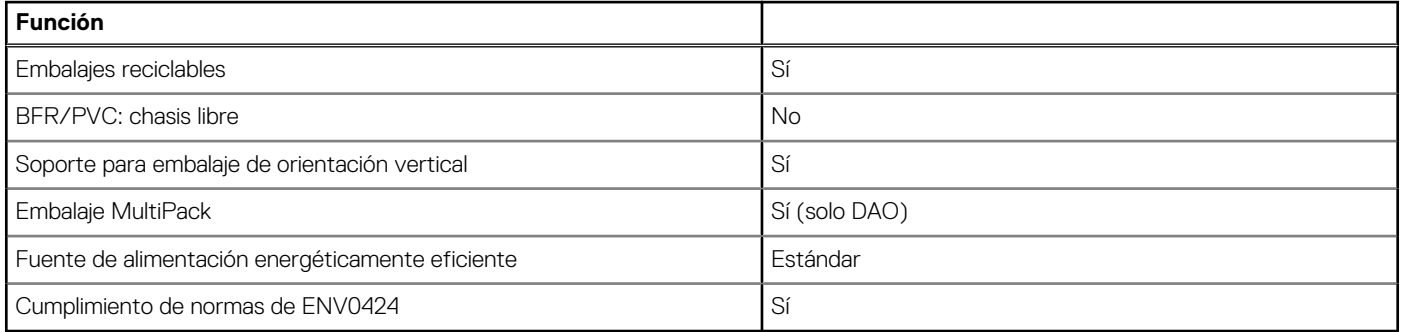

**NOTA:** El embalaje de fibra basado en madera contiene como mínimo un 35 % de contenido reciclado por peso total de fibra basada en madera. Los embalajes que no contengan fibra basada en madera se pueden indicar como no aplicables. Criterios necesarios anticipados para la revisión de EPEAT vigente a partir de la primera mitad de 2018.

# **Servicio y soporte**

(i) NOTA: Para obtener más detalles sobre los planes de servicio de Dell, consulte [https://www.dell.com/learn/us/en/19/services/](https://www.dell.com/learn/us/en/19/services/warranty-support-services) [warranty-support-services.](https://www.dell.com/learn/us/en/19/services/warranty-support-services)

### **Tabla 22. Servicio y soporte**

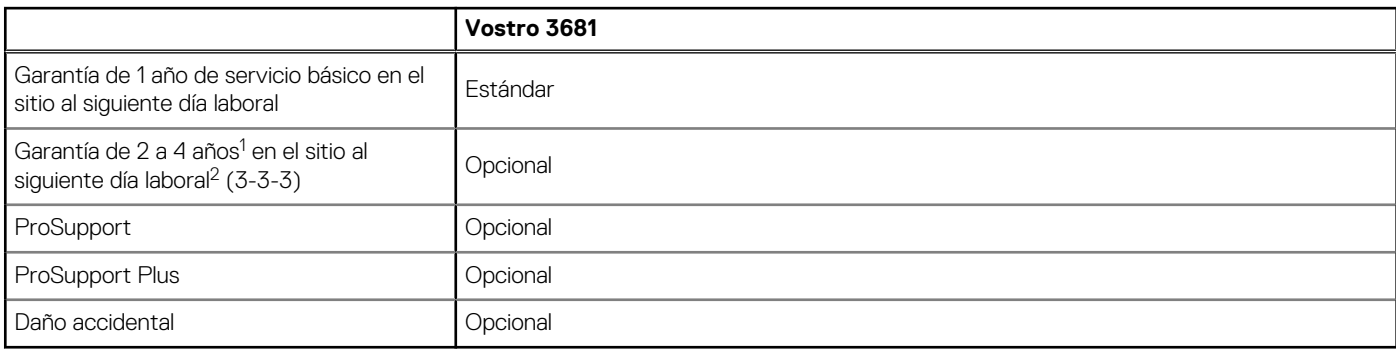

<sup>1</sup> Para obtener una copia de nuestras garantías o garantías limitadas, escriba a Dell USA L.P., Attn: Warranties, One Dell Way, Round Rock, TX 78682. Para obtener más información, visite [www.dell.com/warranty.](https://www.dell.com/warranty)

 $^2$  El servicio podría ser brindado por terceros. Si es necesario, se enviará un técnico después de la solución de problemas por vía telefónica. Está sujeta a la disponibilidad de piezas, las restricciones geográficas y los términos del contrato de servicio. El tiempo de servicio depende de la llamada de la hora del día a Dell. Solo para EE. UU.

# **System Setup (Configuración del sistema)**

La configuración del sistema le permite administrar el hardware de su tabletacomputadora de escritoriocomputadora portátil y especificar las opciones de nivel de BIOS. En la configuración del sistema, puede hacer lo siguiente:

- Modificar la configuración de la NVRAM después de añadir o eliminar hardware.
- Ver la configuración de hardware del sistema.
- Habilitar o deshabilitar los dispositivos integrados.
- Definir umbrales de administración de energía y de rendimiento.
- Administrar la seguridad del equipo.

# **Descripción general de BIOS**

El BIOS administra el flujo de datos entre el sistema operativo del equipo y los dispositivos conectados, como por ejemplo, disco duro, adaptador de video, teclado, mouse e impresora.

## **Acceso al programa de configuración del BIOS**

#### **Sobre esta tarea**

Encienda (o reinicie) la computadora y presione F2 inmediatamente.

### **Menú de inicio**

Presione <F12> cuando aparezca el logotipo de Dell para iniciar un menú de arranque por única vez con una lista de dispositivos de arranque válidos para el sistema. Los diagnósticos y las opciones de configuración del BIOS también se incluyen en este menú. Los dispositivos enumerados en el menú de arranque dependen de los dispositivos de arranque del sistema. Este menú es útil cuando intenta iniciar un dispositivo en particular o ver los diagnósticos del sistema. Usar el menú de arranque no modifica el orden de arranque almacenado en el BIOS.

Las opciones son:

- Arranque de UEFI:
- Administrador de arranque de Windows
- Otras opciones:
	- Configuración del BIOS
	- Actualización del Flash de BIOS
	- Diagnóstico
	- Cambiar la configuración de Boot Mode (Modo de inicio)

### **Teclas de navegación**

**NOTA:** Para la mayoría de las opciones de configuración del sistema, se registran los cambios efectuados, pero no se aplican hasta que se reinicia el sistema.

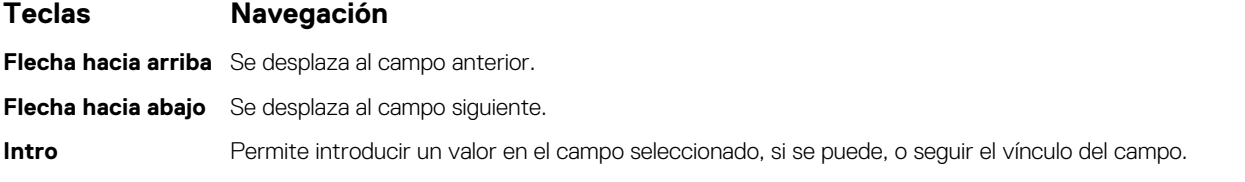

**4**

### **Teclas Navegación**

**Barra espaciadora** Amplía o contrae una lista desplegable, si procede. Lengüeta Se desplaza a la siguiente área de enfoque. **Esc** Se desplaza a la página anterior hasta que vea la pantalla principal. Presionar Esc en la pantalla principal muestra un mensaje de confirmación donde se le solicita que guarde los cambios y reinicie el sistema.

# **Secuencia de arranque**

La secuencia de arranque le permite omitir el orden de dispositivos de arranque definido en la configuración del sistema y arrancar directamente desde un dispositivo específico (por ejemplo, la unidad óptica o la unidad de disco duro). Durante la prueba de encendido automática (POST), cuando aparece el logotipo de Dell, puede hacer lo siguiente:

- Acceder al programa de configuración del sistema al presionar la tecla F2
- Activar el menú de inicio de una vez al presionar la tecla F12

El menú de arranque de una vez muestra los dispositivos desde los que puede arrancar, incluida la opción de diagnóstico. Las opciones del menú de arranque son las siguientes:

- Unidad extraíble (si está disponible)
- Unidad STXXXX (si está disponible)

**NOTA:** XXX denota el número de la unidad SATA.

- Unidad óptica (si está disponible)
- Unidad de disco duro SATA (si está disponible)
- Diagnóstico

**NOTA:** Elegir **Diagnósticos** mostrará la pantalla **Diagnósticos**.

La pantalla de secuencia de arranque también muestra la opción de acceso a la pantalla de la configuración del sistema.

# **Opciones de configuración del sistema**

**NOTA:** Los elementos listados en esta sección aparecerán o no según el equipo y los dispositivos instalados.

### **Tabla 23. Opciones de configuración del sistema - Menú de información del sistema**

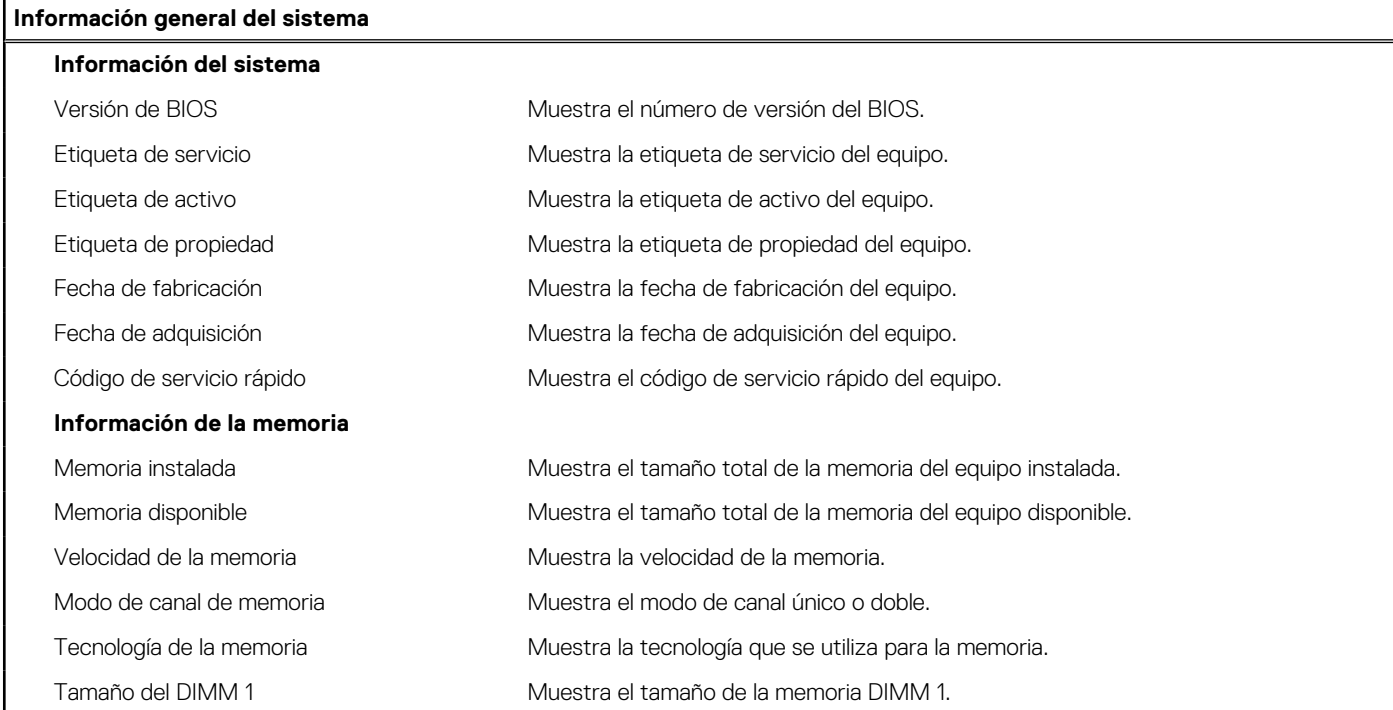

### **Tabla 23. Opciones de configuración del sistema - Menú de información del sistema**

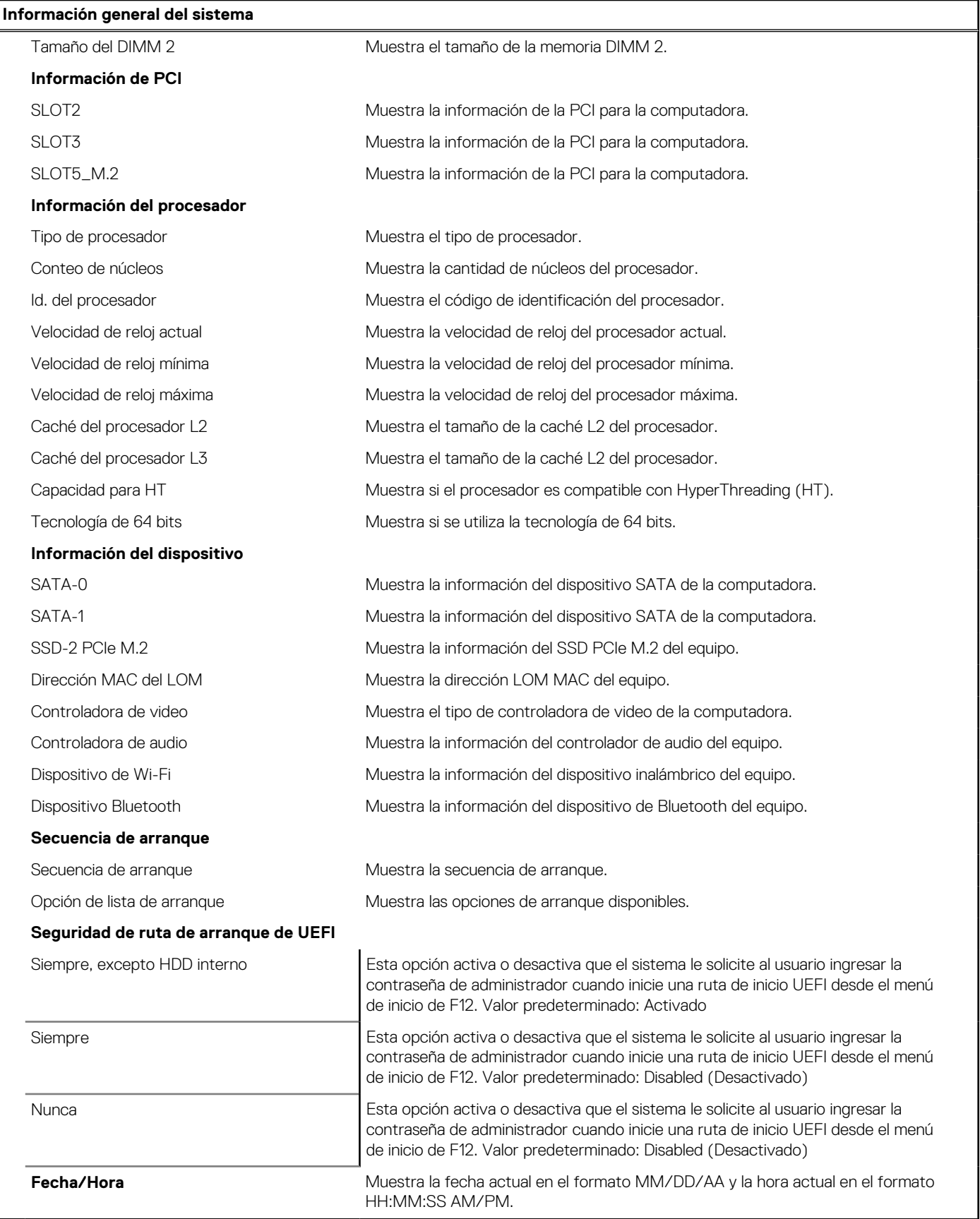

**Tabla 24. Opciones de configuración del sistema - Menú de configuración del sistema** 

### **Tabla 24. Opciones de configuración del sistema - Menú de configuración del sistema**

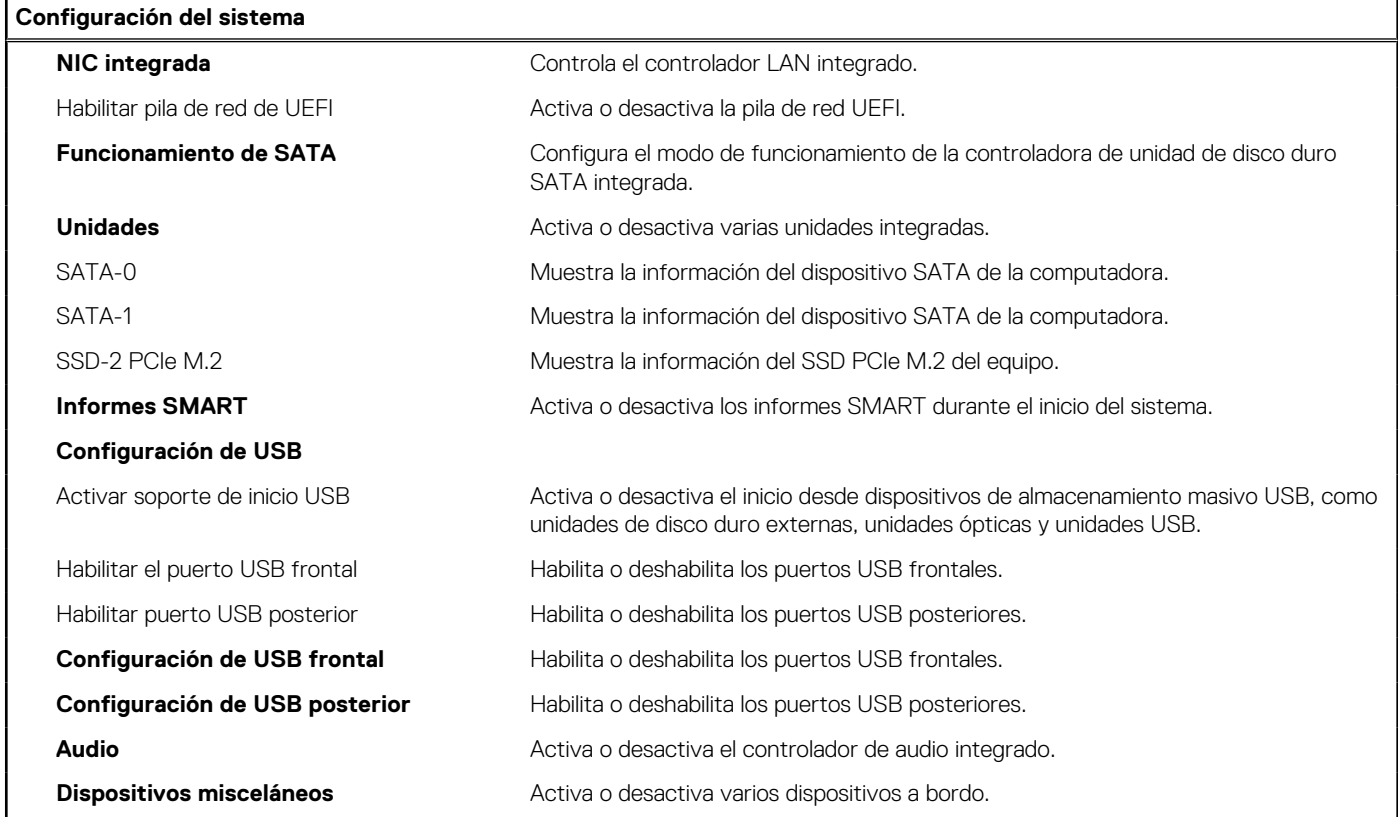

### **Tabla 25. Opciones de configuración del sistema - Menú de video**

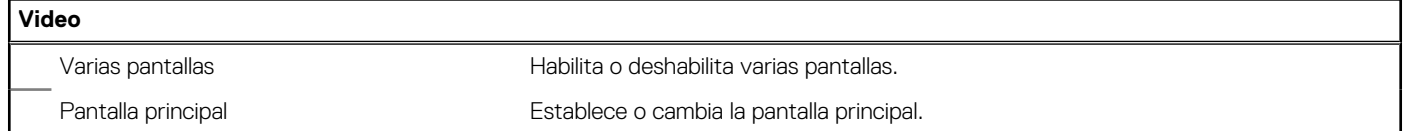

### **Tabla 26. Opciones de configuración del sistema - Menú de seguridad**

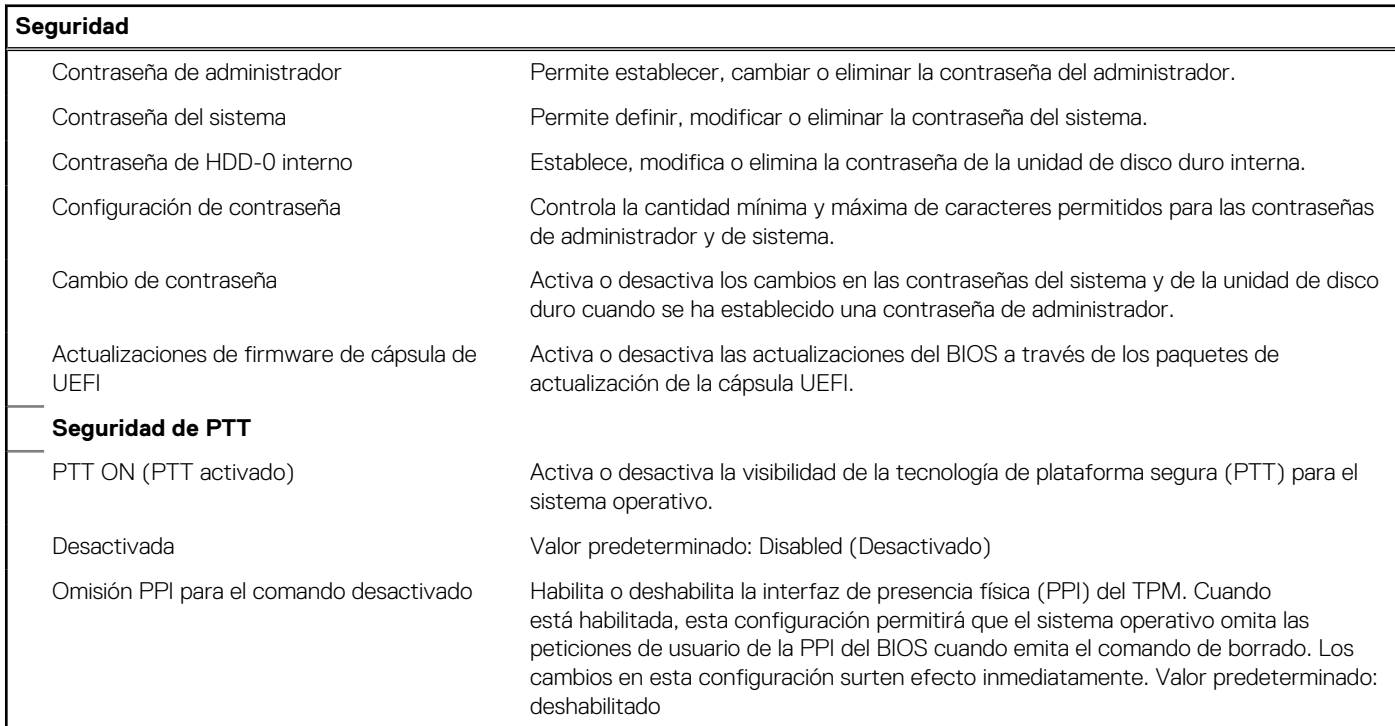

### **Tabla 26. Opciones de configuración del sistema - Menú de seguridad**

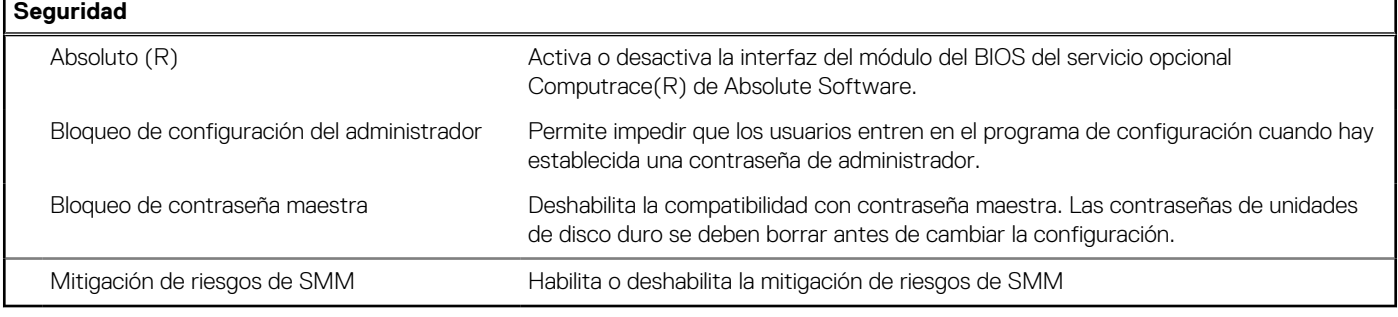

### **Tabla 27. Opciones de configuración del sistema - Menú de inicio seguro**

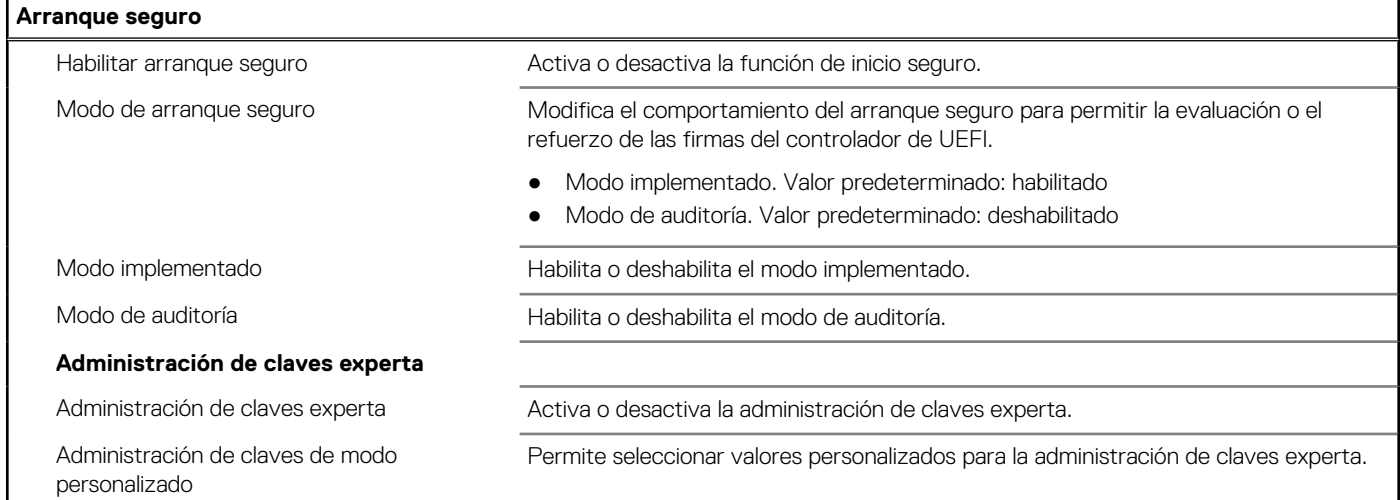

### **Tabla 28. Opciones de configuración del sistema - Menú de extensiones de Intel Software Guard**

### **Extensiones de Intel Software Guard**

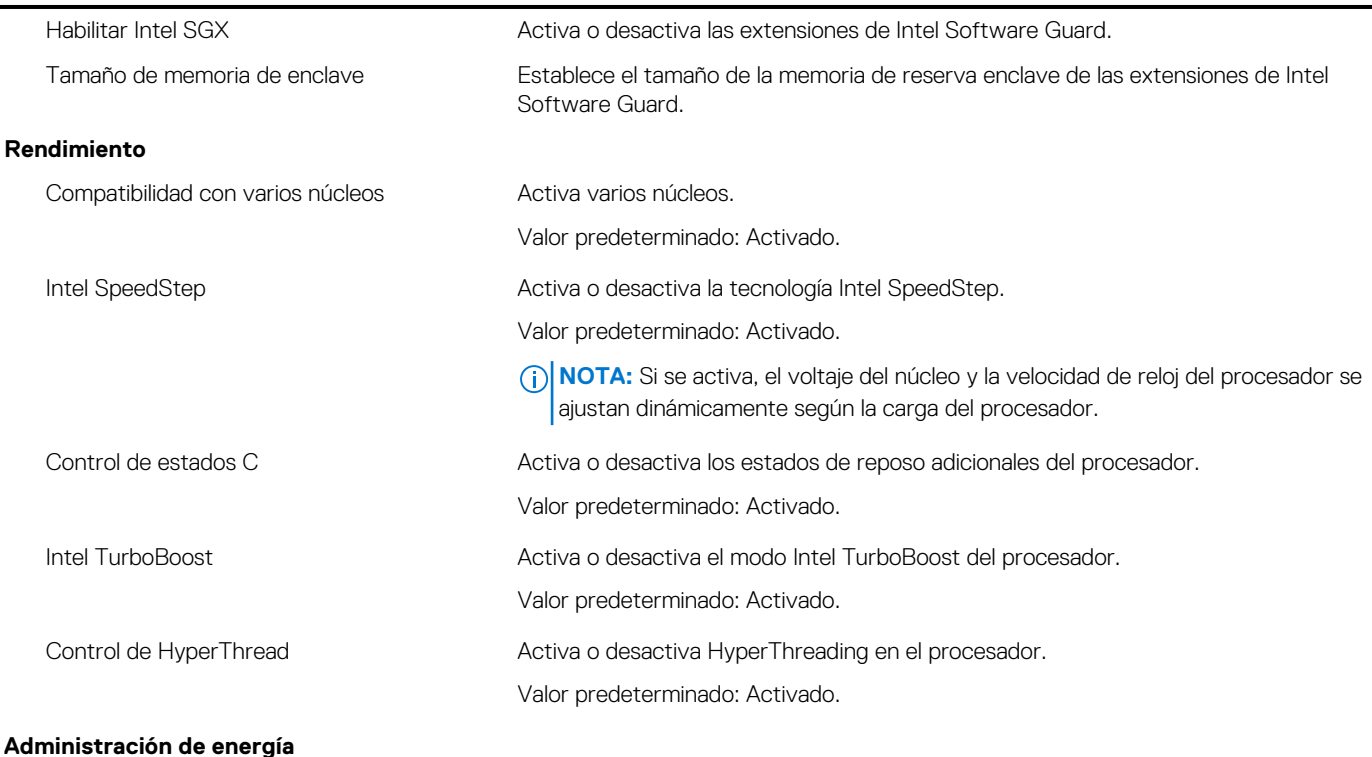

### **Tabla 28. Opciones de configuración del sistema - Menú de extensiones de Intel Software Guard**

### **Extensiones de Intel Software Guard**

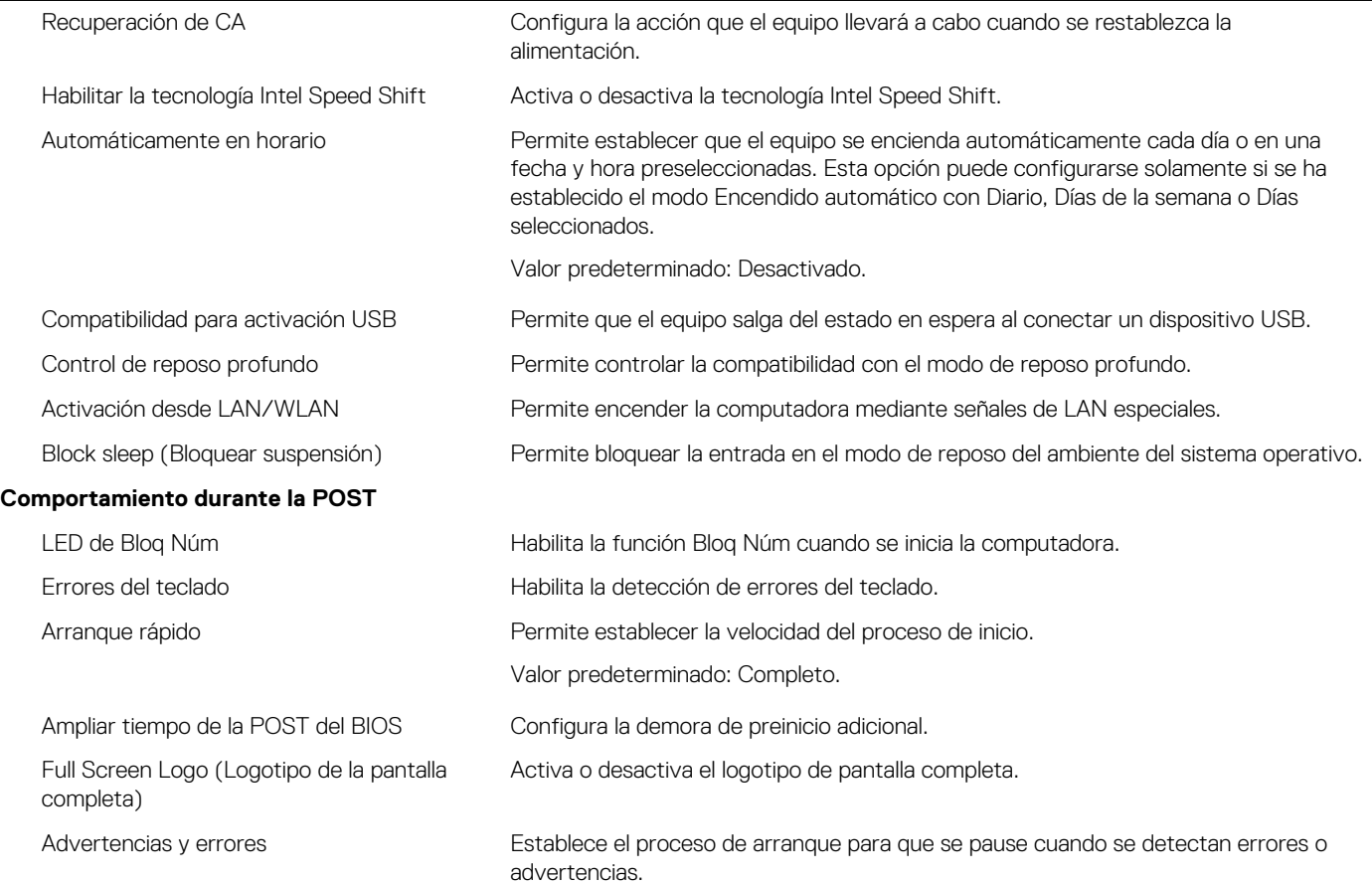

### **Tabla 29. Opciones de configuración del sistema - Menú de compatibilidad de virtualización**

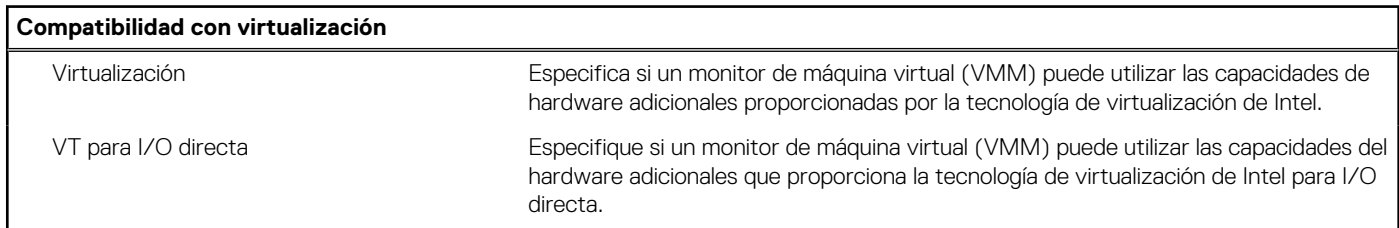

### **Tabla 30. Opciones de configuración del sistema - Menú de conexión inalámbrica**

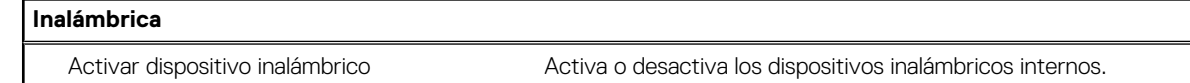

### **Tabla 31. Opciones de configuración del sistema - Menú de mantenimiento**

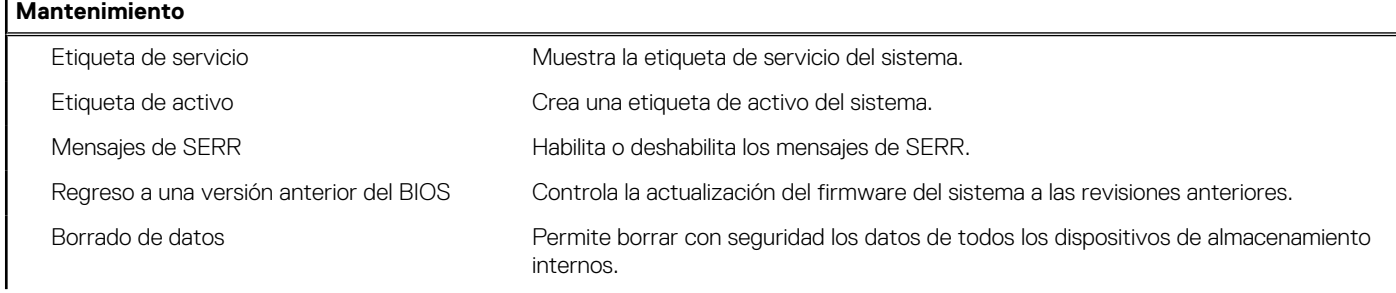

### **Tabla 31. Opciones de configuración del sistema - Menú de mantenimiento**

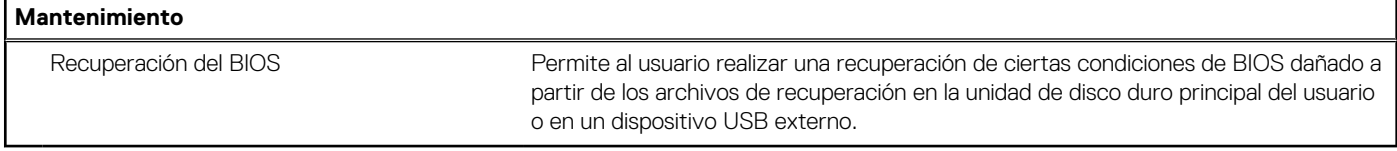

### **Tabla 32. Opciones de configuración del sistema - Menú de registros del sistema**

### **Registros del sistema**

Eventos del BIOS **Muestra los eventos del BIOS.** 

### **Tabla 33. Opciones de configuración del sistema - Menú de resolución del sistema de SupportAssist**

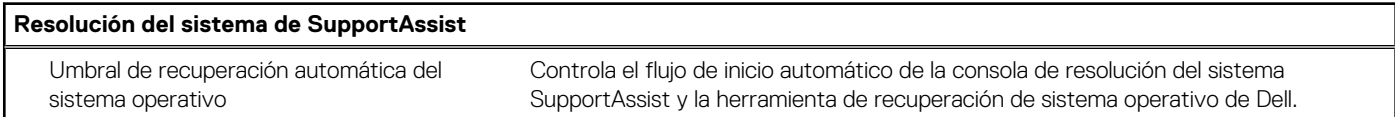

# **Contraseña del sistema y de configuración**

### **Tabla 34. Contraseña del sistema y de configuración**

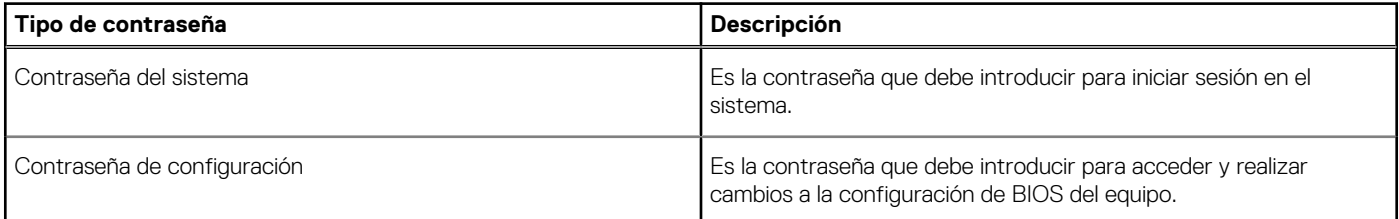

Puede crear una contraseña del sistema y una contraseña de configuración para proteger su equipo.

**PRECAUCIÓN: Las funciones de contraseña ofrecen un nivel básico de seguridad para los datos del equipo.**

**PRECAUCIÓN: Cualquier persona puede tener acceso a los datos almacenados en el equipo si no se bloquea y se deja desprotegido.**

**NOTA:** La función de contraseña de sistema y de configuración está desactivada.

### **Asignación de una contraseña de configuración del sistema**

#### **Requisitos previos**

Puede asignar una nueva **Contraseña de administrador o de sistema** solo cuando el estado se encuentra en **No establecido**.

#### **Sobre esta tarea**

Para ingresar a la configuración del sistema, presione F2 inmediatamente después de un encendido o reinicio.

#### **Pasos**

- 1. En la pantalla **BIOS del sistema** o **Configuración del sistema**, seleccione **Seguridad** y presione **Entrar**. Aparece la pantalla **Security (Seguridad)**.
- 2. Seleccione **Contraseña de administrador o de sistema** y cree una contraseña en el campo **Introduzca la nueva contraseña**. Utilice las siguientes pautas para asignar la contraseña del sistema:
	- Una contraseña puede tener hasta 32 caracteres.
	- La contraseña puede contener números del 0 al 9.
	- Solo se permiten letras minúsculas. Las mayúsculas no están permitidas.
	- Solo se permiten los siguientes caracteres especiales: espacio, ("), (+), (,), (-), (.), (/), ((), ((), (\), (]), (`).
- 3. Introduzca la contraseña del sistema que especificó anteriormente en el campo **Confirm new password (Confirmar nueva contraseña)** y haga clic en **OK (Aceptar)**.
- 4. Presione **Esc** y aparecerá un mensaje para que guarde los cambios.
- 5. Presione **Y** para guardar los cambios. El equipo se reiniciará.

### **Eliminación o modificación de una contraseña de configuración del sistema existente**

### **Requisitos previos**

Asegúrese de que el **Estado de contraseña** esté desbloqueado (en la configuración del sistema) antes de intentar eliminar o cambiar la contraseña del sistema y de configuración existente. No se puede eliminar ni modificar una contraseña existente de sistema o de configuración si **Estado de la contraseña** está bloqueado.

#### **Sobre esta tarea**

Para ingresar a la configuración del sistema, presione **F2** inmediatamente después de un encendido o reinicio.

#### **Pasos**

- 1. En la pantalla **BIOS del sistema** o **Configuración del sistema**, seleccione **Seguridad del sistema** y presione **Entrar**. Aparecerá la ventana **System Security (Seguridad del sistema)**.
- 2. En la pantalla **System Security (Seguridad del sistema)**, compruebe que la opción **Password Status (Estado de la contraseña)** está en modo **Unlocked (Desbloqueado)**.
- 3. Seleccione **Contraseña del sistema**, modifique o elimine la contraseña del sistema existente y presione **Entrar** o **Tab**.
- 4. Seleccione **Contraseña de configuración**, modifique o elimine la contraseña de configuración existente y presione **Entrar** o **Tab**.

**(i)** NOTA: Si cambia la contraseña del sistema o de configuración, vuelva a ingresar la nueva contraseña cuando se le solicite. Si borra la contraseña del sistema o de configuración, confirme cuando se le solicite.

- 5. Presione **Esc** y aparecerá un mensaje para que guarde los cambios.
- 6. Presione **Y** para guardar los cambios y salir de la configuración del sistema. La computadora se reiniciará.

### **Borrado de la configuración de CMOS/restablecimiento del RTC**

#### **Sobre esta tarea**

**PRECAUCIÓN: Borrar la configuración de CMOS restablecerá la configuración del BIOS en la computadora, al igual que restablecer el reloj de tiempo real en el BIOS.**

### **Pasos**

- 1. Mantenga presionado el botón de encendido durante 30 segundos.
- 2. Suelte el botón de encendido y permita que el sistema se inicie.

### **Borrado del BIOS (configuración del sistema) y las contraseñas del sistema**

### **Sobre esta tarea**

**NOTA:** Para realizar un restablecimiento de la contraseña del sistema y del BIOS, debe llamar al número de soporte técnico de Dell en su región.

### **Pasos**

1. Ingrese el número de etiqueta de servicio de su computadora en la pantalla de configuración del sistema/BIOS bloqueada.

- 2. Transmita el código generado al agente de soporte técnico de Dell.
- 3. El agente de soporte técnico de Dell proporcionará una contraseña maestra del sistema de 32 caracteres, que se puede utilizar para acceder a la configuración del sistema/BIOS bloqueada.

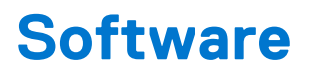

En este capítulo, se detallan los sistemas operativos compatibles junto con las instrucciones sobre cómo instalar los controladores.

# **Operating system (Sistema operativo)**

Vostro 3681 es compatible con los siguientes sistemas operativos:

- Windows 10 Home (64 bits)
- Windows 10 Professional (64 bits)
- Ubuntu 18.04

# **Descarga de los controladores de Windows**

#### **Pasos**

- 1. Encienda el equipo.
- 2. Vaya a [www.dell.com/support.](https://www.dell.com/support)
- 3. Introduzca la etiqueta de servicio de su computadora y haga clic en **Submit (Enviar)**.
	- **NOTA:** Si no tiene la etiqueta de servicio, utilice la función de detección automática o busque de forma manual el modelo de su equipo.
- 4. Haga clic en **Controladores y descargas**.
- 5. Haga clic en el botón **Detect Drivers (Detectar drivers)**.
- 6. Revise y acepte los Términos y condiciones para utilizar **SupportAssist** y, luego, haga clic en **Continue (Continuar)**.
- 7. Si es necesario, la computadora comenzará a descargar e instalar **SupportAssist**.

**NOTA:** Revise las instrucciones en pantalla para conocer las indicaciones específicas de su navegador.

- 8. Haga clic en **View Drivers for My System (Ver drivers para mi sistema)**.
- 9. Haga clic en **Descargar e instalar** para descargar e instalar todas las actualizaciones de controlador detectadas para su computadora.
- 10. Seleccione la ubicación donde desea guardar los archivos.
- 11. Si se le solicita, apruebe las solicitudes de **Control de cuenta de usuario** para realizar cambios en el sistema.
- 12. La aplicación instalará todos los drivers y las actualizaciones que se hayan identificado.

**NOTA:** No todos los archivos se pueden instalar automáticamente. Revise el resumen de la instalación para identificar si es necesario instalar componentes manualmente.

- 13. Para descargar e instalar componentes manualmente, haga clic en **Category (Categoría)**.
- 14. En la lista desplegable, seleccione el controlador deseado.
- 15. Haga clic en **Descargar** para descargar el controlador de su computadora.
- 16. Después de finalizar la descarga, vaya a la carpeta donde guardó el archivo del controlador.
- 17. Haga doble clic en el icono del archivo del controlador y siga las instrucciones que aparecen en pantalla para instalar el controlador.

# **Obtención de ayuda y contacto con Dell**

# Recursos de autoayuda

Puede obtener información y ayuda sobre los productos y servicios de Dell mediante el uso de estos recursos de autoayuda en línea:

### **Tabla 35. Recursos de autoayuda**

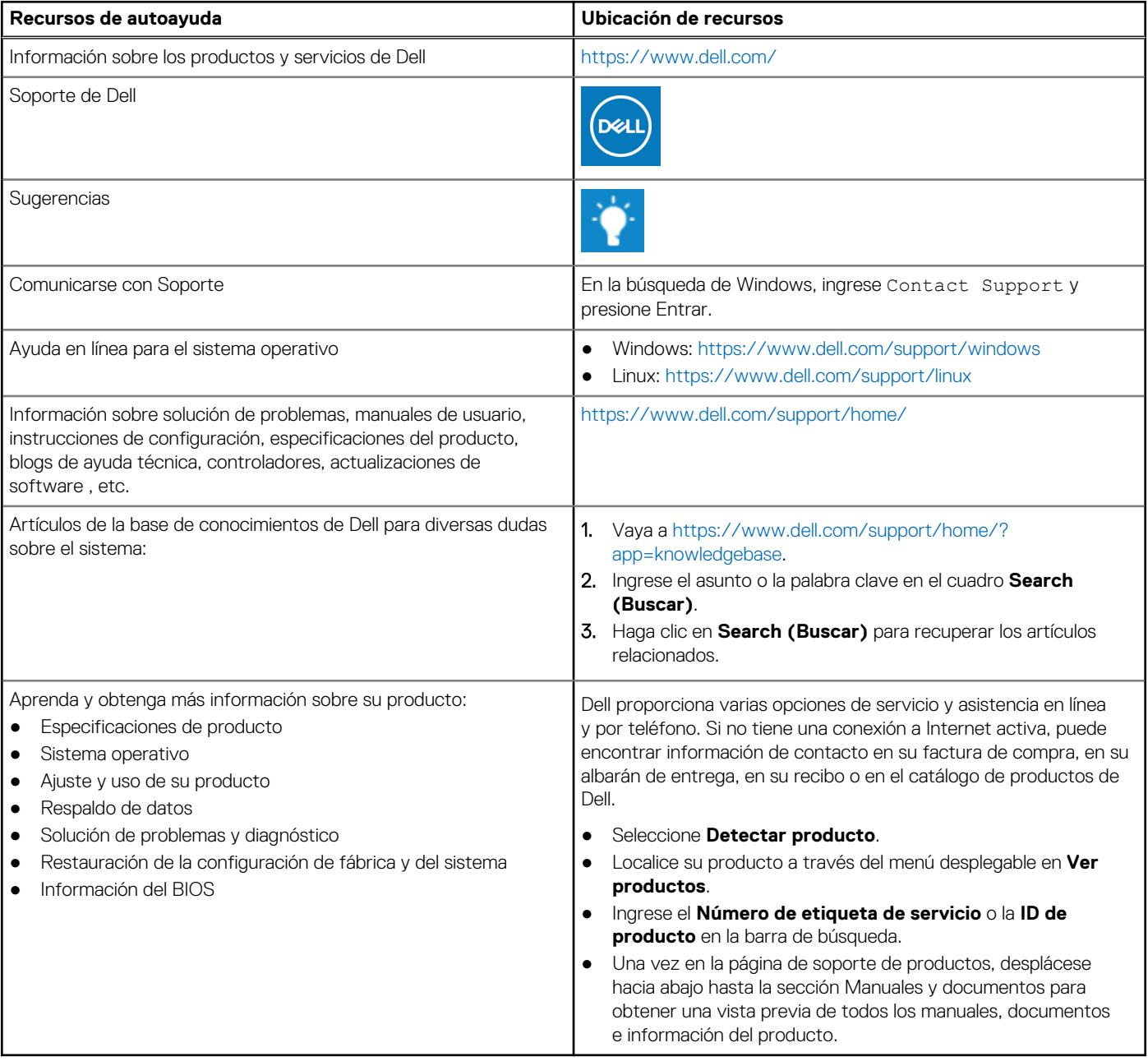

# Cómo ponerse en contacto con Dell

Dell proporciona varias opciones de servicio y asistencia en línea y por teléfono. Si no tiene una conexión a Internet activa, puede encontrar información de contacto en su factura de compra, en su albarán de entrega, en su recibo o en el catálogo de productos de Dell. La disponibilidad varía según el producto, el país y la región, y es posible que algunos servicios no estén disponibles en su área. Si desea ponerse en contacto con Dell para tratar cuestiones relacionadas con las ventas, el soporte técnico o el servicio al cliente, realice lo siguiente:

- 1. Vaya a [https://www.dell.com/support/.](https://www.dell.com/support/)
- 2. Seleccione su país o región del menú desplegable en la esquina inferior derecha de la página.
- 3. Para obtener **soporte personalizado**, realice lo siguiente:
	- a. Introduzca la etiqueta de servicio del sistema en el campo **Ingrese la etiqueta de servicio**.
	- b. Haga clic en **Enviar**.
		- Aparece la página de asistencia que muestra las diferentes categorías de asistencia.
- 4. Para obtener **soporte general**, realice lo siguiente:
	- a. Seleccione la categoría del producto.
	- b. Seleccione el segmento del producto.
	- c. Seleccione el producto.
		- Aparece la página de asistencia que muestra las diferentes categorías de asistencia.
- 5. Para obtener detalles de contacto del soporte técnico global de Dell, consulte <https://www.dell.com/contactdell>.
	- **(i) NOTA:** Aparece la página Comunicarse con el servicio de soporte técnico, con detalles para llamar a, hablar por chat con, o enviar correos electrónicos al equipo de soporte técnico global de Dell.

**NOTA:** La disponibilidad varía según el producto, el país y la región, y es posible que algunos servicios no estén disponibles en su área.